# BABIV

# IMPLEMENTASI DAN UJI COBA

TUGAS AKHIR SISTEM INFORMASI KEMITRAAN ... Ani Meida Indriastuti

#### **BABIV**

....

MANAGEMENT AND

#### **IMPLEMENTASI DAN UJI CODA**

Tahap implementasi pada sebuah sistem informasi merupakan tahap dimana sistem yang telah dibangun pada tahap sebelumnya diterapkan, berupa perangkat lunak maupun perangkat keras yang digunakan. Dengan penerapan sistem yang telah dibangun, hasilnya dapat dioperasikan dan digunakan secara optimal sesuai kebutuhan. Sedangkan untuk mengetahui cara kerja sistem yang telah dibangun, maka dilakukan uji coba terhadap sistem dengan percobaan pengaksesan terhadap sistem

#### **4.1 lmplementasi Sistem**

lmplementasi sistem meliputi penggambaran alur kerja program sistem informasi kemitraan petani cabe dengan CV. Mitra Tani Mandiri yang digambarkan dengan *pseudocode. Pseudo* berarti imitasi atau mirip atau menyerupai *dab code* menunjukkan kode dari program, berarti *pseudocode* adalah kode yang mirip dengan instruksi kode program yang sebenarnya. *Pseudocode*  berbasis pada bahasa pemrograman yang sesungguhnya, sehingga lebih tepat digunakan untuk menggambarkan algoritma yang akan dikomunikasikan kepada *programmer* (Jogiyanto, 2005). Langkah-langkah lmplementasi Sistem Informasi Kemitraan Petani Cabe Dengan CV. Mitra Tani Mandiri adalah sebagai berikut:

1. Membuat *pseudocode* berdasarkan proses terkecil dari *Data Flow Diagram*  (DFD).

TUGAS AKHIR SISTEM INFORMASI KEMITRAAN ... Ani Meida Indriastuti

2. Menerapkan *pseudocode* kedalam bahasa pemrograman berbasis web didukung dengan penggunaan aplikasi *XAMP P Server* dan *SQLyog.* 

## 4.1.1 *Pseudocode* Input Data Pegawai

*Pseudocode input* data pegawai menjelaskan alur kerja sistem untuk memasukkan data pegawai. *Pseudocode input* data pegawai dapat dilihat pada Gambar 4.1.

| 1.            | /* Deskripsi<br>: untuk menjelaskan proses input data pegawai  |  |
|---------------|----------------------------------------------------------------|--|
|               |                                                                |  |
| 2.            | Input<br>: nama pegawai dan data pegawai baru                  |  |
| $\frac{3}{4}$ | : menampilkan data pegawai baru pada tabel pegawai*/<br>Output |  |
|               |                                                                |  |
| 5.            | Mulai                                                          |  |
| 6.            | Tampil data pegawai dari tabel pegawai                         |  |
| 7.            | If(data pegawai baru) THEN                                     |  |
| 8.            | Masukkan NIK pegawai                                           |  |
| 9.            | Masukkan nama pegawai                                          |  |
| 10.           | Pilih jenis kelamin                                            |  |
| 11.           | Prosedur data kota();                                          |  |
| 12.           | Masukkan tanggal lahir                                         |  |
| 13.           | Pilih data_agama();                                            |  |
| 14.           | Pilih data_jabatan();                                          |  |
| 15.           | Masukkan alamat                                                |  |
| 16.           | Pilih data_kecamatan();                                        |  |
| 17.           | Masukkan nomor telepon                                         |  |
| 18.           | Masukkan password                                              |  |
| 19.           | If(data tidak lengkap) THEN                                    |  |
| 20.           | Tampil peringatan data tidak lengkap                           |  |
| 21.           | Else                                                           |  |
| 22.           | Simpan data pada tabel pegawai                                 |  |
| 23.           | EndIf                                                          |  |
| 24.           | EndIf                                                          |  |
|               | 25. Selesai                                                    |  |

Gambar 4.1. Pseudocode Input Data Pegawai

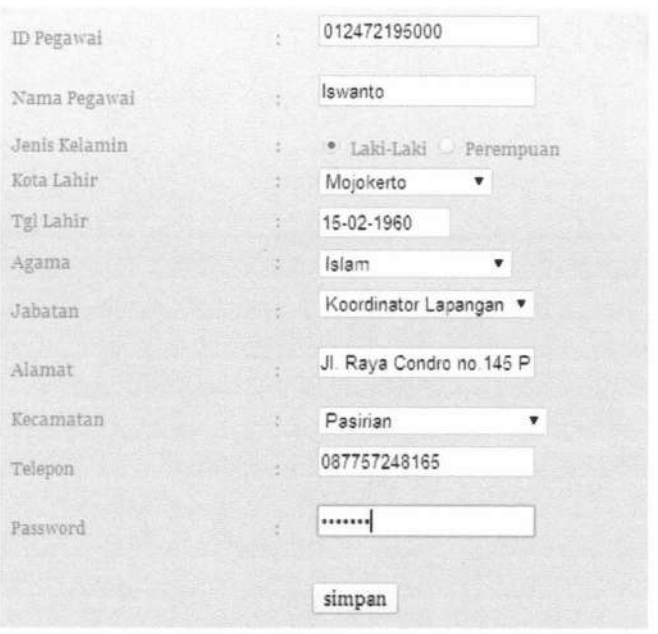

Gambar 4.2. Form *Input* Data Pegawai

| ID Pegawai   | Nama Pegawai  | JK Pegawai | Opsi |  |
|--------------|---------------|------------|------|--|
| 012172216000 | Hasan Maulana |            | F    |  |
| 012582231000 | Nana Yuhana   | R          | 詽    |  |
| 012472683000 | Galang        |            | 拝    |  |
| 012382294000 | Evi Ernawati  | P          | m    |  |
| 012345689000 | Yuyun Hariani | Đ          | F    |  |
| 012472195000 | Iswanto       | œ          | 訂    |  |
|              |               |            |      |  |

Gambar 4.3. *Output* Data Pegawai

## **4.1.2** *Pseudocode* **Pengelolaan Data Jabatan**

*Pseudocode* pengelolaan data jabatan menjelaskan alur kerja sistem untuk menampilkan data jabatan pada *combo box. Pseudocode* pengelolaan data jabatan dapat dilihat pada Gambar 4.4.

```
1. /* Deskripsi 
2. Input<br>3. Output
      Output
4. 
5. data_jabatan(); 
6. Mulai 
                    untuk menjelaskan proses input data jabatan 
                    memilih data jabatan 
                    menampilkan data jabatan pada tabel jabatan */ 
7. Ambil data dari tabel jabatan 
8. If(pilih combo box jabatan) THEN 
9. Pilih jabatan<br>10. Tampil data i
        Tampil data jabatan pada form pegawai
11. Endif 
12.Selesai
```
Gambar 4.4. *Pseudocode* Pengelolaan Data Jabatan

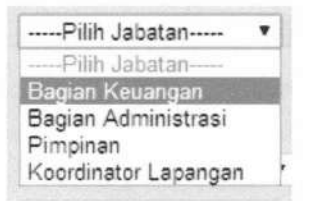

Gambar 4.5. *Form* Pengelolaan Data Jabatan

#### 4.1.3 *Pseudocode* Pengelolaan Data Kota

*Pseudocode* pengelolaan data kota menjelaskan alur kerja sistem untuk menampilkan data kota pada *combo box. Pseudocode* pengelolaan data kota dapat dilihat pada Gambar 4.6.

```
1. /* Deskripsi untuk menjelaskan proses input data kota 
2. Input : memilih data kota<br>3. Output : menampilkan data
      Output : menampilkan data kota pada tabel kota */
4. 
5. data_kota(); 
6. Mulai 
13. Ambil data dari tabel kota 
14. If(pilih combo box kota) THEN 
       Pilih kota
16. Tampil data kota pada form pegawai 
17. Endif 
7. Selesai
```
Gambar 4.6. *Pseudocode* Pengelolaan Data Kota

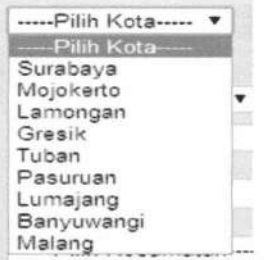

Gambar 4.7. *From* Pengelolaan Data Kota

# **4.1.4** *Pseudocode* **Pengelolaan Data Kecamatan**

*Pseudocode* pengelolaan data kecamatan menjelaskan alur kerja sistem untuk menampilkan data kecamatan pada *combo box. Pseudocode* pengelolaan data kecamatan dapat dilihat pada Gambar 4.8.

| /* Deskripsi                                          | : untuk menjelaskan proses input data kecamatan      |
|-------------------------------------------------------|------------------------------------------------------|
| Input                                                 | : memilih data kecamatan                             |
| $\begin{bmatrix} 1 \\ 2 \\ 3 \end{bmatrix}$<br>Output | : menampilkan data kecamatan pada tabel kecamatan */ |
| $4.$<br>5. data_kecamatan();                          |                                                      |
| 6. Mulai                                              |                                                      |
| 18. Ambil data dari tabel kecamatan                   |                                                      |
| 19. If(pilih combo box kecamatan) THEN                |                                                      |
| 20.<br>Pilih kecamatan                                |                                                      |
| 21.                                                   | Tampil data kecamatan pada form pegawai              |
| 22.<br>EndIf                                          |                                                      |
| 7.<br>Selesai                                         |                                                      |

Gambar 4.8. *Pseudocode* Pengelolaan Data Kecamatan

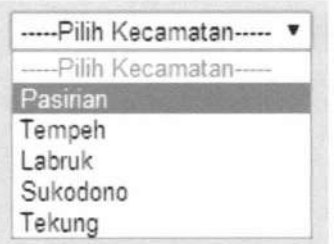

Gambar 4.9. *From* Pengelolaan Data Kecamatan

#### 4.1.5 *Pseudocode* Pengelolaan Data Agama

*Pseudocode* pengelolaan data agama menjelaskan alur kerja sistem untuk menampilkan data agama pada *combo box. Pseudocode* pengelolaan data agama dapat dilihat pada Gambar 4.10.

```
1. /* Deskripsi 
2. Input<br>3. Output
                   untuk menjelaskan proses input data agama 
                   memilih data agama 
                   : menampilkan data agama pada tabel agama */
4. 
5. data_agama(): 
6. Mulai 
23. Ambil data dari tabel agama 
24. If(pilih combo box agama) THEN 
25. Pilih agama 
       Tampil data agama pada form pegawai
27. Endif 
7. Selesai
```
Gambar 4.1 0. *Pseudocode* Pengelolaan Data Agama

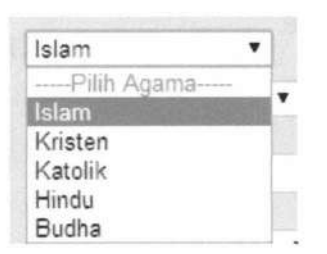

Gambar 4.11. *Form* Pengelolaan Data Agama

#### 4.1.6 *Pseudocode Input* Data Petani

*Pseudocode input* data petani menjelaskan alur kerja sistem untuk memasukk:an data petani. *Pseudocode input* data petani dapat dilihat pada Gambar 4.12.

```
1. /* Deskripsi   : untuk menjelaskan proses input data petani
    (pendaftaran mitra)
       Input 
       Output 
   tabel petani*/ 
2. 
3. 
                    data petani (pendaftaran mitra) baru 
                    : menampilkan data petani (pendaftaran mitra) pada 
4. 
5. Mulai 
6. If (pendaftaran baru) THEN 
7. Masukkan data pendaftaran mitra pada form pendaftaran 
8. Data_kecamatan();<br>26. If(data tidak le
26. If(data tidak lengkap) THEN<br>27. Tampil peringatan data
27. Tampil peringatan data tidak lengkap 
9. Else<br>10. Si
10. Simpan data pendaftaran mitra pada tabel petani 
          Tampil data pendaftaran mitra
12. EndIf<br>13. End
        EndIf
14.Selesai
```
Gambar 4.12. Pseudocode Input Data Petani

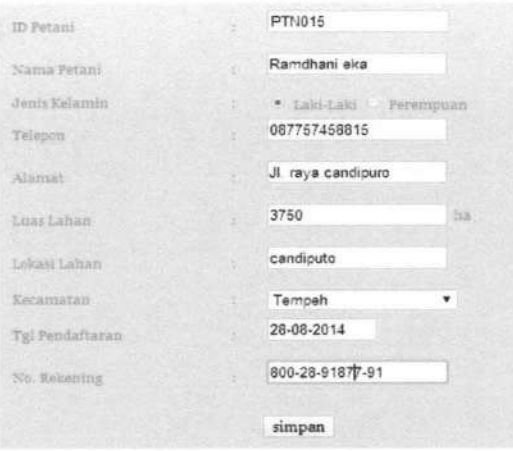

Gambar 4.13. *Form Input* Pendaftaran

| ID Petant     | Nama Patani<br><b>NY</b> | Alamat                      | <b>ODEI</b> |
|---------------|--------------------------|-----------------------------|-------------|
| <b>PTN001</b> | Hartomo                  | J. Klaten Lumajang          | Ð           |
| <b>PTN002</b> | Adl Waluvo.              | JI Mercati no. 12 Pasinan   | Ē           |
| PIN003        | Ahmad Baari              | Il Serda Soebari no 112     | E           |
| PINDOA        | Tasrio                   | JL Mawarno, 90              | 93          |
| PINDOS        | Hartono                  | JL Arlan'no 114 Lumpjang    | F           |
| PTN006        | Nur Hadi                 | JE Anggrék Blok A Lumajang  | Ξ           |
| <b>PTN007</b> | Sugianto                 | IL Salawesi no. 90 Pasinan  | Đ           |
| PTN008        | Totak Vivisintano        | 进血面点                        | œ           |
| <b>PTMOOD</b> | Handbyd                  | A Parak Selatan             | m           |
| <b>PINGTO</b> | fissan                   | Surabana.                   | E           |
| P7N011        | Yadi                     | Surabara                    | €           |
| <b>FTND12</b> | Joko Handovo             | Kaliberido                  | E           |
| PIN013        | Agus Harradi             | <b>Redundratano</b>         | E           |
| FINO15        | Rattidhani aka           | II. raya candigoro          | 群門          |
| <b>PTNO14</b> | Feri Andlka              | Il Solawesi no 190 Patirian | 田           |

Gambar 4.14. *Form Output* Data Pegawai

#### 4.1. 7 *Pseudocode* Veriflkasi Status

*Pseudocode* verifikasi status menjelaskan alur kerja sistem untuk memverifikasi status pendaftaran. *Pseudocode* verifikasi status dapat dilihat pada Gambar 4.15.

1. /\* Deskripsi : untuk menjelaskan proses verifikasi status 2. pendaftaran<br>3. Input **1.** Input : status pendaftaran<br>Output : menampilkan data pe 4. Output : menampilkan data petani yang sudah diverifikasi 5. status pendaftrannya \*/ 6. 7. Mulai 8. Tampil data petani yang sudah diverifikasi 9. Pilih button detail pendaftaran 10. If(status petani yang diterima) THEN 11. 12. pendaftarannya 13. EndIf Tampil data petani yang sudah terverifikasi status 14.Selesai

Gambar 4.15. *Pseudocode* Cetak Kartu Mitra

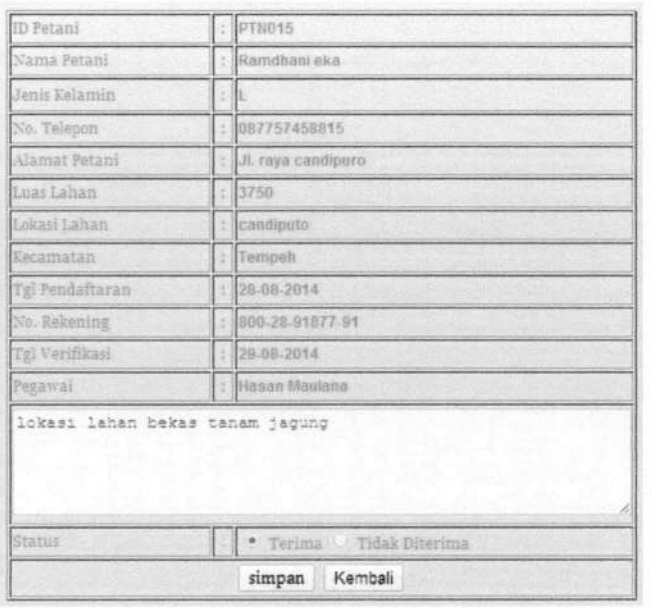

Gambar 4.16. *Form Input* Veriftkasi Status

| ID Petani     | Nama Petani       | <b>JK Petani</b> | <b>Status</b>          | Tol Verifikasi   | Opst   |
|---------------|-------------------|------------------|------------------------|------------------|--------|
| PTN001        | Hartono           |                  | Tidak Diferima         | 02-07-2014       | 嚍<br>F |
| PTN002        | Adi Wsluyo        |                  | Tidal: Diferima        | $01 - 07 - 2014$ | 癌<br>p |
| PTN003        | Ahmad Basri       | L                | Diferima               | 03-07-2014       | 嚍<br>m |
| PTN004        | Tasnip            |                  | <b>Diferima</b>        | 05-07-2014       | 嚍<br>E |
| PTN005        | Harlono           |                  | <b>Diferima</b>        | 20-07-2014       | 盡<br>m |
| PTN006        | NurHadi           |                  | Dilerima               | 20-07-2014       | 蟲<br>F |
| PTN007        | Sugianto          |                  | <b>Diferinta</b>       | 22-07-2014       | 蟲<br>E |
| PTNOOR        | Totok Viviyantono |                  | Diletima               | 22-07-2014       | 癌<br>П |
| PTN009        | Handovo           |                  | Tidak Diterima         | 22-07-2014       | 癌<br>F |
| PTN010        | Iksan             |                  | Diterima               | 18-07-2014       | 蟲<br>F |
| PTN011        | Yadi              |                  | Diferiroa              | 22-07-2014       | 蟲<br>Œ |
| <b>PTM012</b> | Joko Handoyo      | L                | Tidak Ditenma          | 25-07-2014       | E<br>蟲 |
| PTN013        | Agus Hanadi       |                  | <b>Tidak Eiterlina</b> | 23-07-2014       | 晶<br>F |
| PTN015        | Ramdhani eka      |                  | Diterima               | 29-08-2014       | 晶<br>E |
| PTN014        | Feti Andika       | L                | Diterima               | 29-08-2014       | E<br>癌 |

Gam bar 4.17. *Output* Veriftkasi

## 4.1.8 *Pseudocode* Cetak Kartu Mitra

*Pseudocode* cetak kartu mitra menjelaskan alur kerja sistem untuk mencetak kartu mitra. *Pseudocode* cetak kartu mitra dapat dilihat pada Gambar 4.18.

1. /\* Deskripsi 2. Input<br>3. Output **Output** 4. s. Mulai untuk menjelaskan proses cetak kartu mitra status menampilkan kartu mitra \*/ 6. Tampil data petani yang sudah diverifikasi 7. If(status petani yang diterima) THEN<br>8. Pilih cetak pada button cetak pada t Pilih cetak pada button cetak pada tabel petani yang sudah diverifikasi 9. Tampil kartu mitra<br>10. Else Else 11. Tidak mencetak kartu mitra<br>12. EndIf **EndIf** 13.Selesai

Gambar 4.18. *Pseudocode* Cetak Kartu Mitra

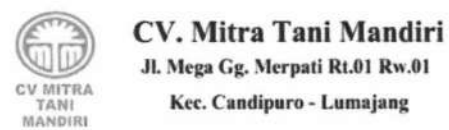

#### KARTU MITRA CV. MITRA TANI MANDIRI

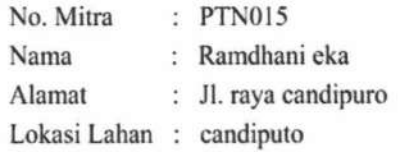

Gam bar 4.19. *Output* Cetak Kartu Mitra

#### 4.1.9 *Pseudocode* Verifikasi Pendaftaran

Pseudocode verifikasi pendaftaran menjelaskan alur kerja untuk menampilkan data verifikasi pendaftaran mitra. Pseudocode verifikasi pendaftaran dapat dilihat pada Gambar 4.20.

TUGAS AKHIR SISTEM INFORMASI KEMITRAAN ... Ani Meida Indriastuti

```
1. /* Deskripsi 
untuk menjelaskan proses verifikasi pendaftaran 
   mitra 
2. Input 
                            : tanggal verifikasi dan keterangan dari 
    verifikasi 
3. Output 
4. 
                     menampilkan data petani yang sudah diverifikasi */ 
5. Mulai 
6. Tampil data verifikasi pendaftaran<br>7. If(cetak form pendaftaran) THEN
     7. If(cetak form pendaftaran) THEN 
8. Ambil data petani dari tabel petani 
        Tampil data petani dari form pendaftaran
10. Cetak data petani dari form pendaftaran 
       Else
12. Tampil form detail petani<br>13. Simpan data detail petani
        Simpan data detail petani
14. Endif 
15. Selesai
```
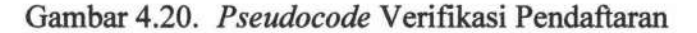

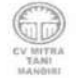

CV. Mitra Tani Mandiri Jl. Mega Gg. Merpati Rt.01 Rw.01 Kec. Candipuro - Lumajang

BERI'f ,\ ACARA VERWIKASI PENDAFTARA:-.1 C\ ·. MITRA TAN I IASil RI l'ada lb.n mi \_\_\_ . tangpl \_\_\_ .pm \_\_\_ . krun1 ~ang b;.>rtand;s Iangan d1 ba~ah 1m : No. Mitra : PTNOIS Nama Petani : Ramdhani eka Jenis Kelamin : L Telcpon : 087757458815 Alamat : Jl. raya candipuro Luas Lahan : 3750 Lokasi Lahan : candiputo Tgl Pcndaflaran : 28-0R-2014 No. Rekening : 800-28-91877-91

Gambar 4.21. *Output* Berita Acara Verifikasi

| ID Petani                       | PTN015               |  |
|---------------------------------|----------------------|--|
| Nama Petani                     | Ramdhani eka<br>t    |  |
| Jenis Kelamin                   |                      |  |
| No. Telepon                     | 087767458815<br>ŧ    |  |
| Alamat Petani                   | : Jl. raya candipuro |  |
| Luas Lahan                      | 3750<br>ž            |  |
| Lokasi Lahan                    | candiputo<br>s       |  |
| Kecamatan                       | Tempeh<br>š          |  |
| Tgl Pendaftaran                 | 28-08-2014           |  |
| No. Rekening                    | 800-28-91877-91<br>ž |  |
| Tal Verifikasi                  | 29-08-2014<br>ŧ      |  |
| lokasi lahan bekas tanam jagung |                      |  |
|                                 | simpan<br>Kembali    |  |

Gambar 4.22. *Form Input* Data Verifikasi

| ID Petani     | Nama Petani       | JK Petani | Status              | Tol Verilkasi |            | Opsi |
|---------------|-------------------|-----------|---------------------|---------------|------------|------|
| PTN001        | Hartono           | u         | Sudah Diverifikasi  | 02-07-2014    | 癌          | Ľ    |
| PTN002        | Aidi Waltivo      |           | Sudah Diverifikasi  | 01-07-2014    | sills      | œ    |
| PTN003        | Ahmad Basri       |           | Sudah Diverifikasi  | 03-07-2014    | 喙          | E    |
| PTN004        | Tasno             |           | Sudah Diventivasi   | 05-07-2014    | 哪          | 戸    |
| PTN006        | Haricino          |           | Sudah Diventikasi   | 20-07-2014    | 癌          | r    |
| PTM006        | NariHadi          |           | Sudah Diverifikasi  | 20-07-2014    | 癌          | E    |
| PTN007        | Stroianto         |           | Sudah Diverificasi  | 22-07-2014    | 噪          | 匝    |
| PTNOOB        | Totok Viviyantono |           | Sudah Diverificasi  | 22-07-2014    | 囁          | E    |
| <b>PTM009</b> | Handovo           |           | Sudah Diverificasi  | 22-07-2014    | 趣          | O    |
| PTM010        | <b>Iksan</b>      |           | Sudah Diventicasi   | 18-07-2014    | <b>150</b> | Þ    |
| <b>PTMOT1</b> | Yadi              |           | Sudah Diverifikasi. | 22-07-2014    | 癌          | 胚    |
| <b>PTN012</b> | Joka Handovo      |           | Sugah Diverifikasi  | 25-87-2014    |            | E    |
| <b>PTM013</b> | Agus Hanadi       |           | Sudah Divertit/asi  | 23-07-2014    | 囁          | E    |
| PTN015        | Ramdhahi eka      |           | Sudah Diverifikasi  | 29-08-2014    | 癌          | 盯    |
| PT 1014       | Feri Andika       | 却         | Sudah Diverifikasi  | 29-08-2014    | 遏          | E    |

Gambar 4.23. Output Form Verifikasi

# 4.1.10 *Pseudocode* Carl Petani

Pseudocode cari petani menjelaskan alur kerja untuk menampilkan data petani. Pseudocode cari petani dapat dilihat pada Gambar 4.24.

```
1. /* Deskripsi 
untuk menjelaskan proses cari petani membeli 
   sarana produksi 
2. Input<br>3. Output
                         : nama petani dan memilih data petani 
      Output : filter tabel petani sesuai nama petani dan tampil
   data petani */ 
4. 
5. Cari_petani(); 
6. Mulai 
7. Tampil data petani dari tabel petani 
8. Ketik nama petani pada kolom search 
9. Filter tabel petani sesuai kata kunci 
18. Tampil data filter 
11. If(data petani tersedia) THEN 
12. Pilih data petani pada tabel petani 
13. Kirim data petani ke form penjualan sarana produksi 
14. EndIf
15.Selesai
```
Gambar 4.24. *Pseudocode* Cari Petani

# **Data Petani**

| Nama Petani d    |              |               |              |                   |            |              |             |  |  |
|------------------|--------------|---------------|--------------|-------------------|------------|--------------|-------------|--|--|
| <b>ID</b> Petani | Vania.       | Jenis Kelamin | Telon.       | Alamat            | Luas Lahan | Lokasi Lahan | <b>Opsi</b> |  |  |
| PTN015           | Ramdhani eka |               | 087757458815 | Il rava candipuro | 3750       | candinuto    | Pilh        |  |  |

Gambar 4.25. *Form* Carl Petani

#### 4.1.11 *Pseudocode* Cari Barang Sarana Produksi

Pseudocode cari barang sarana produksi menjelaskan alur kerja untuk menampilkan data barang sarana produksi. Pseudocode cari barang sarana produksi dapat dilihat pada Gambar 4.26.

| 1. /* Deskripsi<br>: untuk menjelaskan proses cari barang sarana<br>produksi                         |
|----------------------------------------------------------------------------------------------------|
| Input<br>: nama barang dan memilih data barang                                                       |
| $\begin{bmatrix} 2 \\ 3 \end{bmatrix}$<br>Output<br>: filter tabel barang sarana produksi dan tampil |
| data barang sarana produksi */                                                                       |
| 4.                                                                                                   |
| 5.<br>Cari arang sarana produksi();                                                                  |
| Mulai<br>6.                                                                                          |
| 7.<br>Tampil data barang sarana produksi dari tabel barang sarana<br>produksi                        |
| 8.<br>Ketik nama barang sarana produksi pada kolom search                                            |
| 9.<br>Filter tabel barang sarana produksi dengan kata kunci                                          |
| 10. Tampil data filter                                                                               |
| 11. If(data barang sarana produksi tersedia) THEN                                                    |
| 12.<br>Pilih data barang sarana produksi pada tabel barang                                           |
| 13.<br>Kirim data barang sarana produksi pada form penjualan sarana<br>produksi                      |
| 14. EndIf                                                                                            |
| 15. Selesai                                                                                          |

Gambar 4.26. *Pseudocode* Cari Barang Sarana Produksi

# **Data Barang Sarana Produksi**

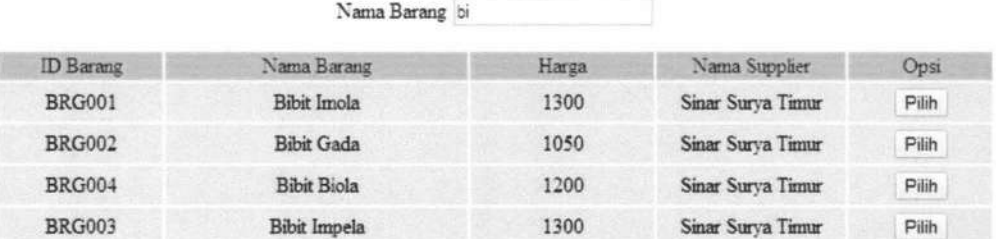

Gambar 4.27. *Form* Cari Barang Sarana Produksi

#### 4.1.12 *Pseudocode Input* Data Penjualan Sarana Produksi

*Pseudocode input* data penjualan sarana produksi menjelaskan alur kerja sistem untuk memasukkan data penjualan sarana produksi. *Pseudocode input* data penjuaan sarana produksi dapat dilihat pada Gambar 4.28.

TUGAS AKHIR SISTEM INFORMASI KEMITRAAN ... Ani Meida Indriastuti

1. /\* Deskripsi : untuk menjelaskan proses input data penjualan sarana produksi 2. Input : tanggal penjualan, cari petani, cari barang, dan 3. 4. jumlah barang Output 5. Mulai menampilkan data penjualan sarana produksi 6. If(melakukan penjualan sarana produksi) THEN 7. Cari\_petani();<br>8. Cari barang sa 8. Cari\_barang\_sarana\_produksi();<br>9. If(tambah data barang sarana prod 9. If(tambah data barang sarana produksi) THEN<br>10. Cari barang sarana produksi(); 10. Cari\_barang\_sarana\_produksi();<br>11. Simpan data penjualan sarana p Simpan data penjualan sarana produksi pada tabel penjualan sarana produksi 12. Tampil tabel data penjualan sarana produksi<br>13. cetak nota penjualan sarana produksi(); 13. cetak\_nota\_penjualan\_sarana\_produksi(); 14. EndIf 15.Selesai \*I

Gambar 4.28. *Pseudocode Input* Penjualan Sarana Produksi

**Data Petaoi** 

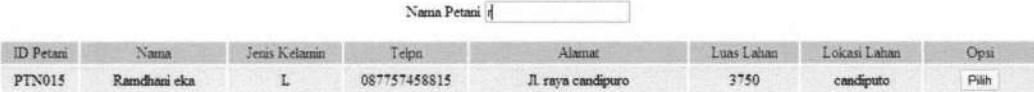

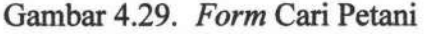

# **Data Barang Sarana Produksi**

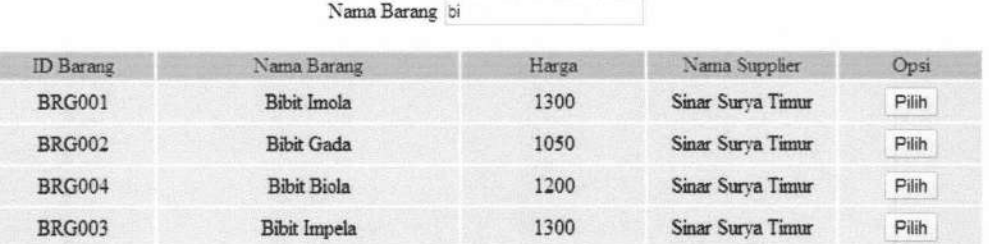

Gambar 4.30. Form Cari Barang Sarana Produksi

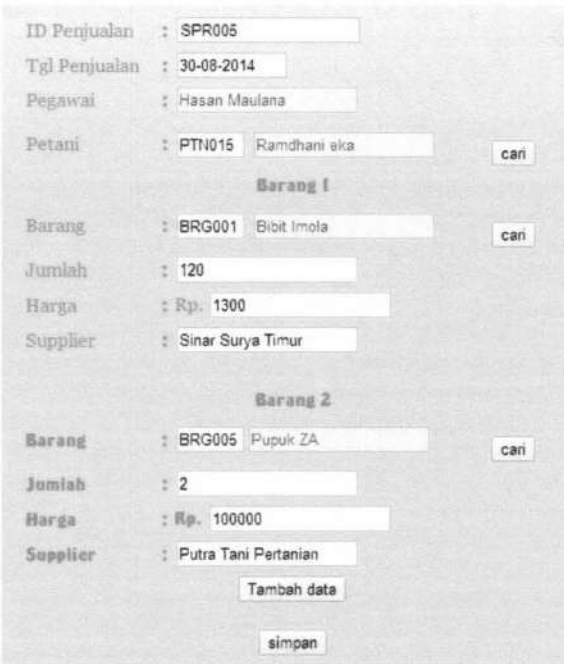

Gambar 4.31. *Form Input* Penjualan Sarana Produksi

| Nama Supplier           | <b>ID Barang</b> | Nama Barang  | Jumlah | Harga<br>Barang | SubTotal |
|-------------------------|------------------|--------------|--------|-----------------|----------|
| Putra Tani<br>Pertanian | <b>BRG005</b>    | Pupuk ZA     |        | 100000          | 200000   |
| Sinar Surva Timur       | <b>BRG001</b>    | Bibit Irnola | 120    | 1300            | 156000   |

Gambar 4.32. *Form* Simpan Data Penjualan Sarana Produksi

#### 4.1.13 *Pseudocode* Cetak Nota Penjualan Sarana Produksi

Pseudocode cetak nota penjualan sarana produksi menjelaskan alur kerja sistem untuk mencetak nota penjualan sarana produksi. *Pseudocode* cetak nota penjualan sarana produksi dapat dilihat pada Gambar 4.33.

TUGAS AKHIR SISTEM INFORMASI KEMITRAAN ... Ani Meida Indriastuti

1. /\* Deskripsi : untuk menjelaskan proses cetak nota penjualan sarana produksi 2. Input : data penjualan sarana produksi 3. Output : menampilkan nota penjualan sarana produksi \*/ 4. 5. cetak\_nota\_penjualan\_sarana\_produksi(); 6. Mulai 7. If(data penjualan sarana produksi lengkap) THEN 8. Buat daftar penjualan sarana produksi 9. Kirim data penjualan sarana produksi 10. Tampil daftar penjualan sarana produksi End<sub>If</sub> 12.Selesai

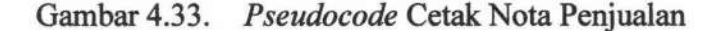

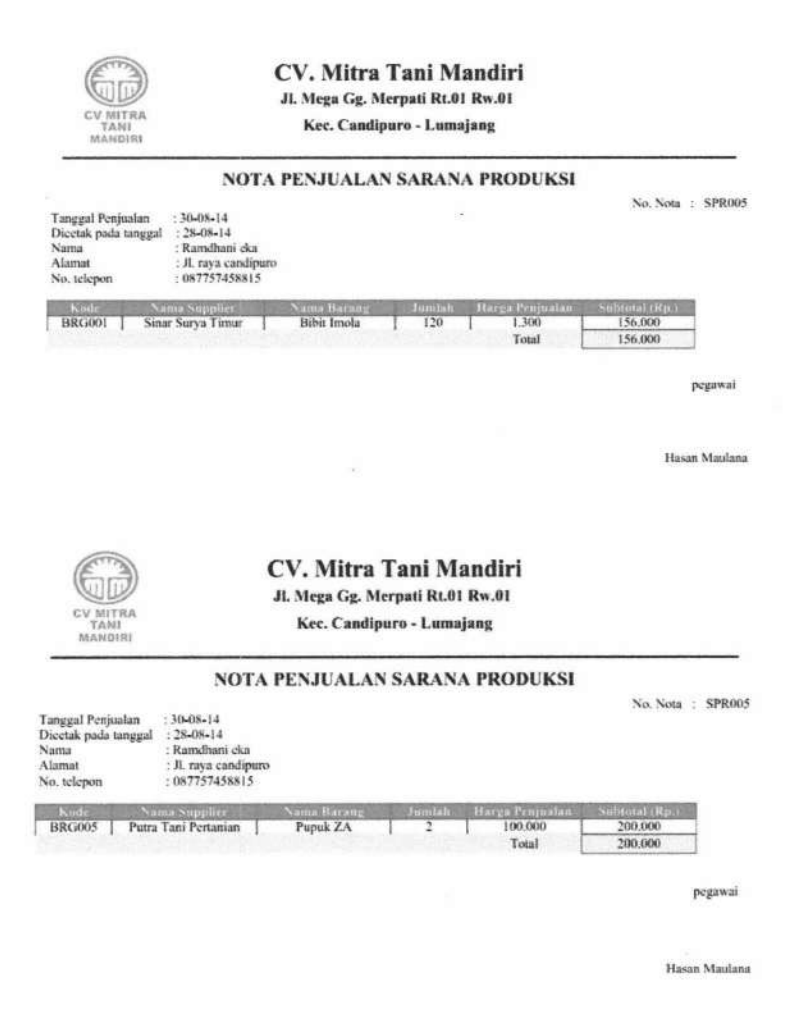

Gambar 4.34. *Output* Nota Penjualan Sarana Produksi

#### 4.1.14 *Pseudocode* Carl Petani

Pseudocode cari petani menjelaskan alur kerja untuk menampilkan data

petani pada *combo box. Pseudocode* carl petani dapat dilihat pada Gambar 4.35.

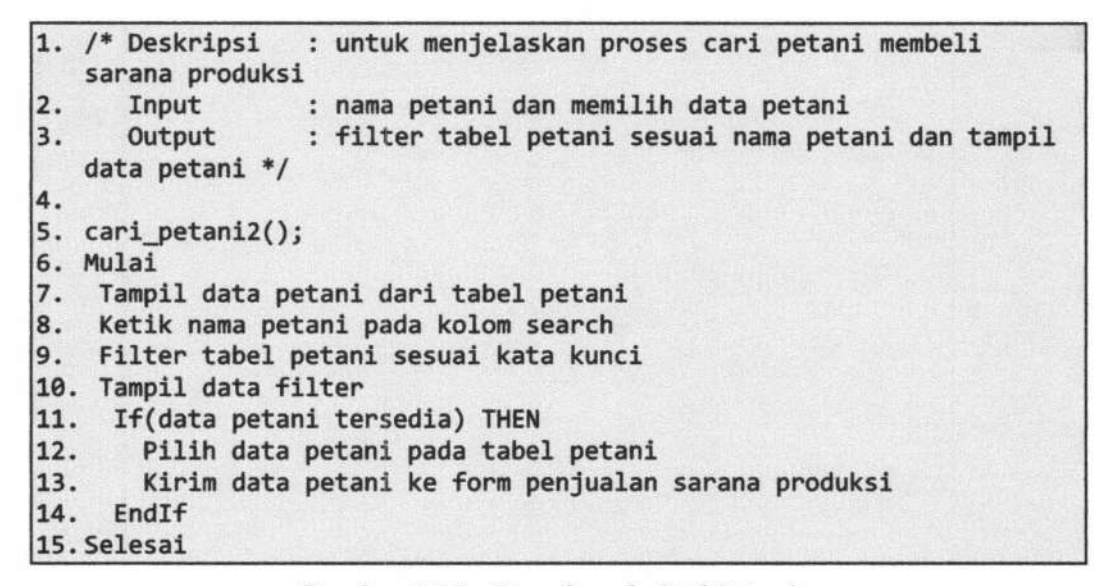

Gambar 4.35. *Pseudocode* Cari Petani

#### **Data Petaoi**

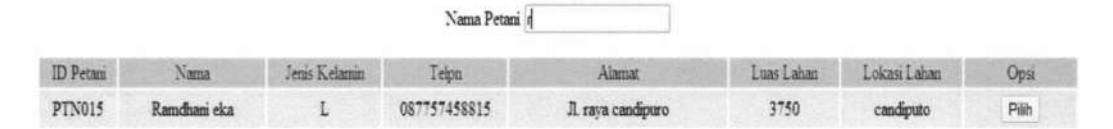

Gambar 4.36. Form Cari Petani

#### 4.1.15 *Pseudocode* Carl Barang Panen

*Pseudocode* carl barang panen menjelaskan alur kerja sistem untuk mencari barang panen. *Pseudocode* cari barang panen dapat dilihat pada Gambar 4.37.

TUGAS AKHIR SISTEM INFORMASI KEMITRAAN ... Ani Meida Indriastuti

1. /\* Deskripsi : untuk menjelaskan proses cari barang panen<br>2. Input : nama barang panen 2. Input : nama barang panen<br>3. Output : filter tabel baram : filter tabel barang panen sesuai nama barang dan tampil nama barang panen 4. \*/ 5. 6. cari\_barang\_panen(); 7. Mulai 8. Tampil data barang panen dari tabel barang panen 9. Ketik nama barang panen pada kolom search 10. Filter tabel barang panen dengan kata kunci 11. Tampil data filter<br>12. If(data barang te 12. If(data barang tersedia) THEN 13. Pilih data barang panen pada tabel barang panen Kirim data barang pada form pembelian hasil panen 15. Endif 16.Selesai

Gambar 4.37. *Pseudocode* Cari Barang Panen

# **Data Barang Panen**

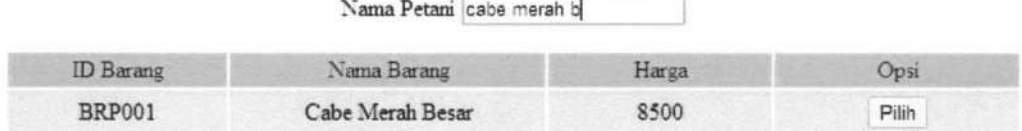

Gambar 4.38. Form Cari Barang Panen

#### 4.1.16 *Pseudocode Input* Data Pembelian Hasil Panen

*Pseudocode input* data pembelian hasil panen menjelaskan alur kerja sistem untuk memasukkan data pembelian basil panen. *Pseudocode input* data pembelian hasil panen dapat dilihat pada Gambar 4.39.

| 1.                                                  | /* Deskripsi        | : untuk menjelaskan proses input pembelian hasi              |
|-----------------------------------------------------|---------------------|--------------------------------------------------------------|
|                                                     | panen               |                                                              |
|                                                     | Input               | : tanggal penjualan, cari petani, dan ceri barang            |
| 2.<br>3.<br>4.<br>5.<br>6.<br>7.<br>8.<br>9.<br>10. | Output              | : menampilkan data pembelian hasil panen */                  |
|                                                     | Mulai               |                                                              |
|                                                     |                     | If(melakukan pembelian hasil panen) THEN                     |
|                                                     | Cari petani $2()$ ; |                                                              |
|                                                     |                     | Cari_barang_panen();                                         |
|                                                     |                     | Simpan data pembelian hasil panen pada tabel pembelian hasil |
|                                                     | panen               |                                                              |
| 11.                                                 |                     | Tampil tabel data pembelian hasil panen                      |
| 12.                                                 |                     | cetak nota pembelian hasil panen();                          |
|                                                     | 13. EndIf           |                                                              |
|                                                     | 15. Selesai         |                                                              |

Gambar 4.39. *Pseudocode Input* Data Pembelian Hasil Panen

**Data Petaai** 

| Nama Petani d    |              |               |              |                    |            |              |       |  |
|------------------|--------------|---------------|--------------|--------------------|------------|--------------|-------|--|
| <b>ID</b> Petani | Vama.        | Jenis Kelanin | Teipn        | Alamat             | Luas Lahan | Lokasi Lahan | Opsi  |  |
| PTN015           | Ramdhani eka |               | 087757458815 | Jl. raya candipuro | 3750       | candiputo    | Pilih |  |

Gambar 4.40. *Form* Cari Petani

# **Data Barang Panen**

|                  |                  | Nama Petani cabe merah b |       |
|------------------|------------------|--------------------------|-------|
| <b>ID</b> Barang | Nama Barang      | Harga                    | Opsi  |
| <b>BRP001</b>    | Cabe Merah Besar | 8500                     | Pilih |

Gambar 4.41 . *Form* Cari Barang Panen

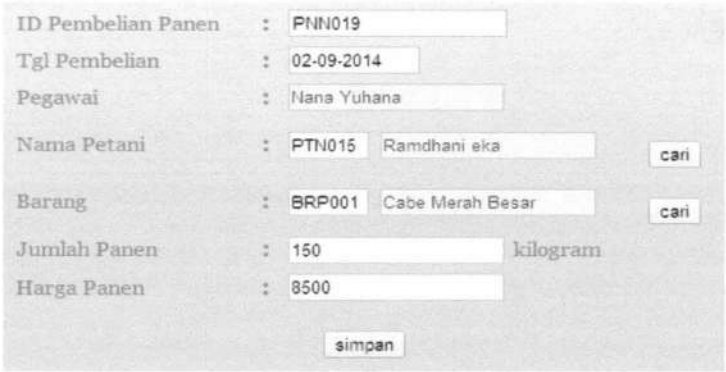

Gambar 4.42. *Form Input* Pembelian Hasil Panen

#### 4.1.17 *Pseudocode* Cetak Nota Pembelian Hasil Panen

*Pseudocode* cetak nota pembelian hasil panen menjelaskan alur kerja sistem untuk mencetak nota pembelian hasil panen. *Pseudocode* cetak nota pembelian hasil panen dapat dilihat pada Gambar 4.43.

```
1. /* Deskripsi 
untuk menjelaskan proses cetak nota pembelian 
   hasil panen 
2. Input 
3. Output 
4. 
                 data pembelian hasil panen 
                  nota pembelian hasil panen */ 
5. cetak_nota_pembelian_hasil_panen(); 
6. Mulai 
7. If(data pembelian hasil panen lengkap) THEN 
       8. Buat daftar pembelian hasil panen 
9. Kirim data pembelian hasil panen 
10. Tampil daftar pembelian hasil panen 
11. EndIf
12. Selesai
```
Gambar 4.43. *Pseudocode* Cetak Nota Pembelian Hasil Panen

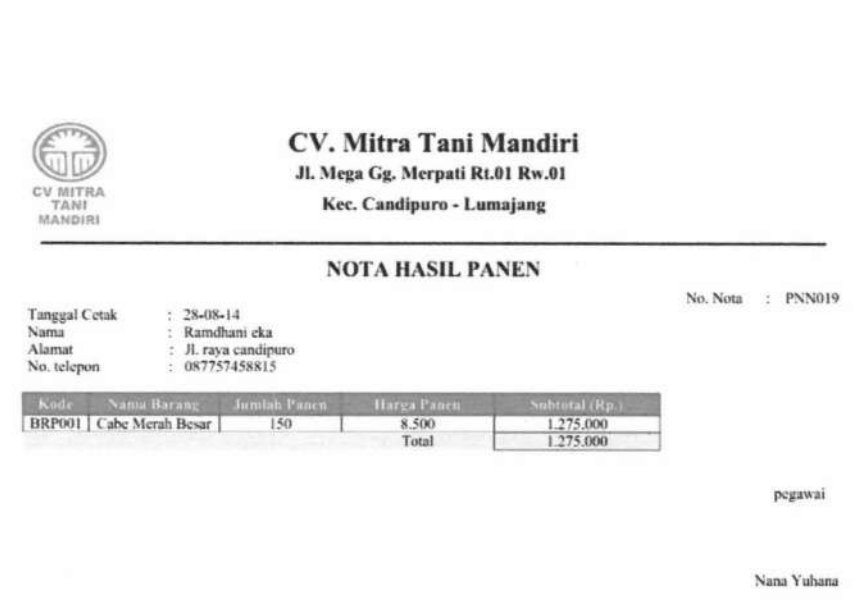

Gambar 4.44. *Output* Nota Pembelian Hasil Panen

#### 4.1.18 *Pseudocode* Carl Pembelian Panen

Pseudocode cari pembelian panen menjelaskan alur kerja sistem untuk mencari pembelian panen. *Pseudocode* cari pembelian panen dapat dilihat pada Gambar 4.45.

```
1. /* Deskripsi : untuk menjelaskan proses cari pembelian hasil
  panen
2. Input : id pembelian panen
3. Output : fiter tabel pembelian panen sesuai
   id_pembelian_panen pada tabel pembelian hasil panen */ 
4. 
5. cari_pembelian_panen()j 
6. Mulai 
7. Tampil data petani pada tabel pembelian hasil panen 
8. Ketik id pembelian panen pada kolom search 
    Filter tabel pembelian hasil panen dengan kata kunci
19. Tampil data filter 
11. If (id pembelian panen tersedia) THEN 
      Pilih data petani pada tabel pembelian hasil panen
13. Kirim data petani pada form pembayaran hasil panen 
14. EndIf
15.Selesai
```
Gambar 4.45. *Pseudocode* Cari Pembelian Panen

# **Data Pembelian Basil Panen Petani**

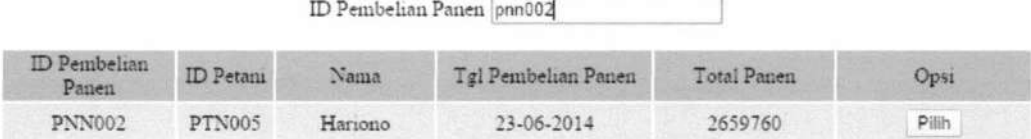

Gambar 4.46. *Form* Cari Pembelian Panen

#### 4.1.19 *Pseudocode Input* Data Pembayaran Hasil Panen

*Pseudocode input* data pembayaran hasil panen menjelaskan alur kerja sistem untuk memasukkan pembayaran hasil panen baru. *Pseudocode input* data pembayaran hasil panen dapat dilihat pada Gambar 4.47.

| $\frac{1}{2}$ .<br>$\frac{3}{4}$ .<br>5. | /* Deskripsi            | : untuk menjelaskan proses input pembayaran |
|------------------------------------------|-------------------------|---------------------------------------------|
|                                          | Input                   | : cari pembelian panen                      |
|                                          | Output                  | : menampilkan data pembayaran */            |
|                                          |                         |                                             |
|                                          | Mulai                   |                                             |
|                                          |                         | If(melakukan pembayaran) THEN               |
|                                          | Ceri_pembelian_panen(); |                                             |
|                                          | Simpan data pembayaran  |                                             |
| 6, 7, 8, 9, 9                            |                         | Tampil jumlah pembayaran                    |
| 10.                                      |                         | Cetak nota pembayaran();                    |
| 11.                                      | EndIf                   |                                             |
|                                          | 12. Selesai             |                                             |

Gambar 4.47. *Pseudocode Input* Data Pembayaran

# **Data Pembelian Basil Panen Petani**

|                       |                  |         | ID Pembelian Panen pnn002 |             |       |
|-----------------------|------------------|---------|---------------------------|-------------|-------|
| ID Pembelian<br>Panen | <b>ID</b> Petani | Nama    | Tgl Pembelian Panen       | Total Panen | Opsi  |
| <b>PNN002</b>         | PTN005           | Hariono | 23-06-2014                | 2659760     | Pilih |

Gambar 4.48. Form Cari Pembelian Panen

TUGAS AKHIR SISTEM INFORMASI KEMITRAAN ... Ani Meida Indriastuti

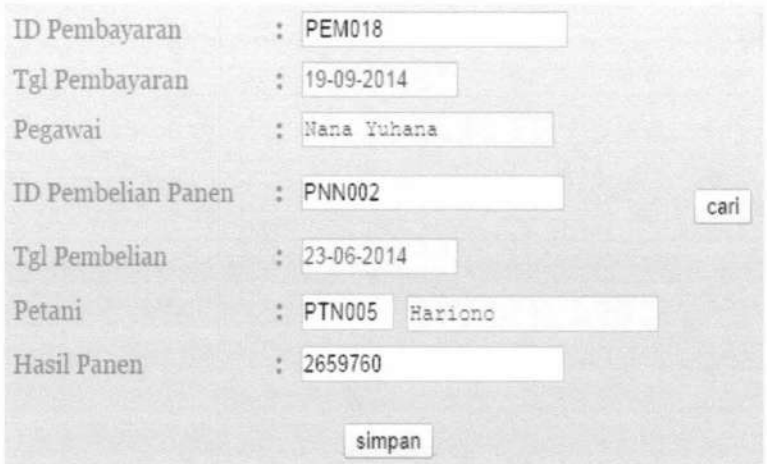

Gambar 4.49. *Form Input* Data Pembayaran

# 4.1.20 Pseudocode Cetak Nota Pembayaran Hasil Panen

Pseudocode cetak nota pembayaran hasil panen menjelaskan alur kerja sistem untuk mencetak nota pembayaran hasil panen. Pseudocode cetak nota pembayaran hasil panen dapat dilihat pada Gambar 4.50.

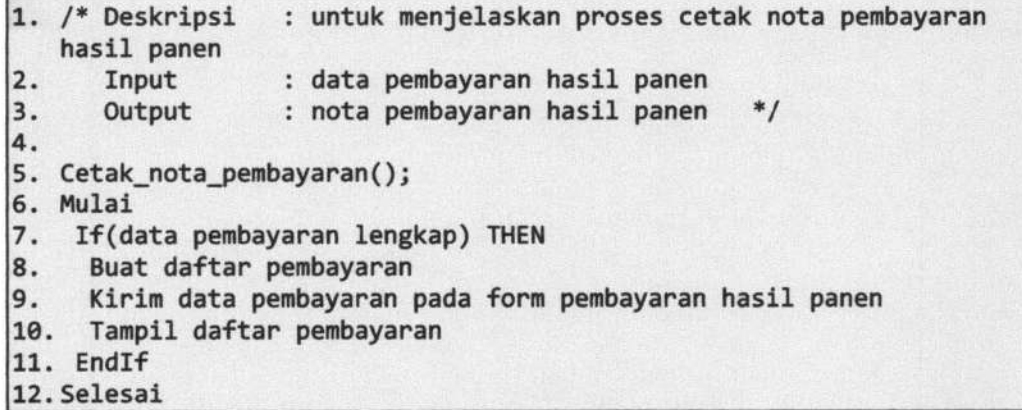

Gambar 4.50. *Pseudocode* Cetak Nota Pembayaran Hasil Panen

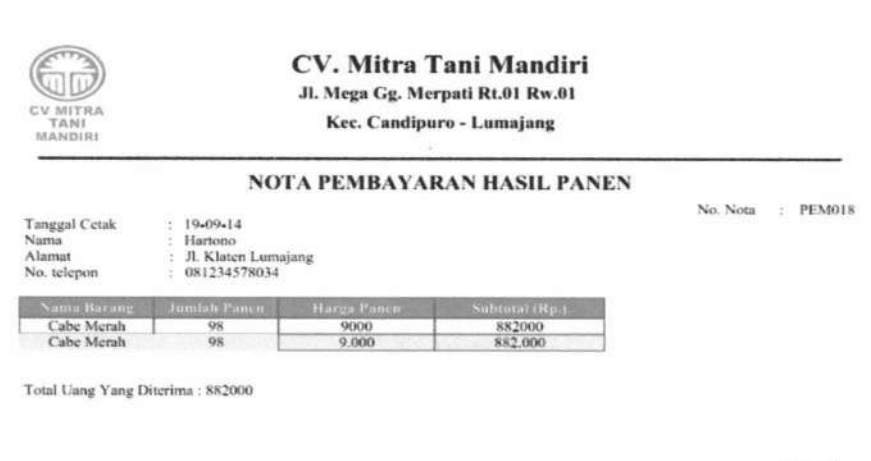

Gambar 4.51. *Output* Nota Pembayaran

# 4.1.21 *Pseudocode* Carl Petani

*Pseudocode* cari petani menjelaskan alur kerja untuk menampilkan data

petani pada *combo box. Pseudocode* cari petani dapat dilihat pada Gambar 4.35.

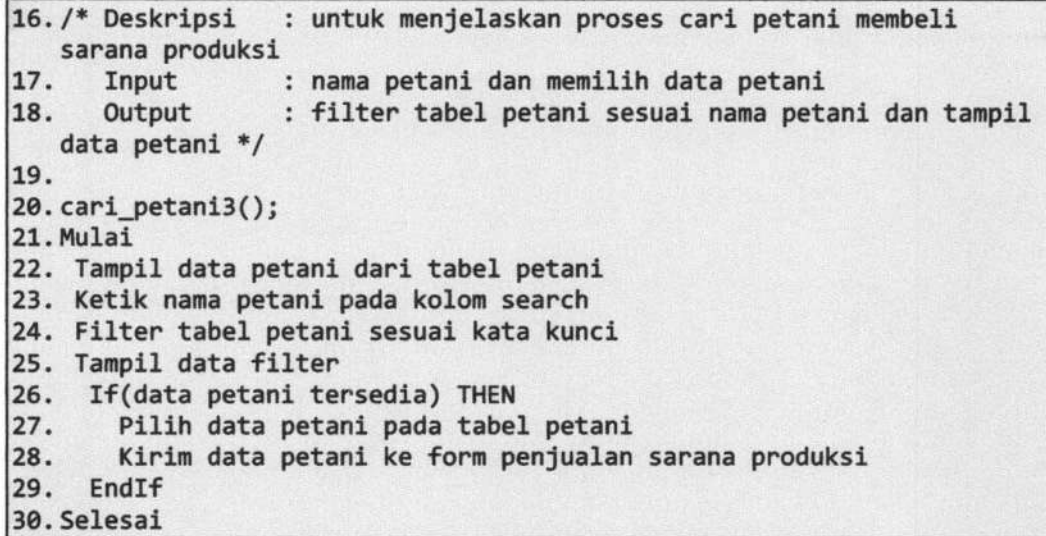

Gambar 4.52. *Pseudocode* Cari Petani

117

pcgawai

Nana Yuhana

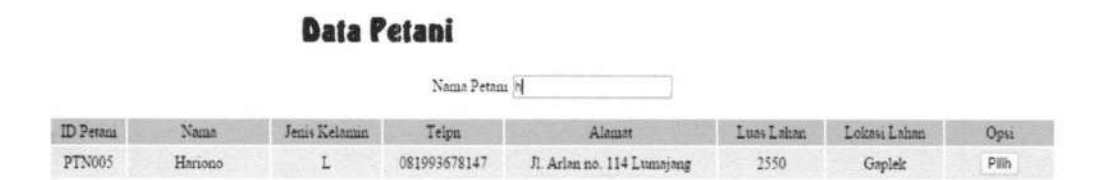

Gambar 4.53. Form Cari Petani

#### 4.1.22 *Pseudocode* Cari Hutang Petani

Pseudocode cari hutang petani menjelaskan alur kerja sistem untuk mencari hutang petani. *Pseudocode* cari hutang petani dapat dilihat pada Gambar

4.52.

ŧ

| 1. /* Deskripsi<br>: untuk menjelaskan proses cari hutang petani               |  |
|--------------------------------------------------------------------------------|--|
| 2.<br>Input<br>: id penjualan sarana produksi                                  |  |
| $ 3$ .<br>: fiter tabel penjualan sarana produksi sesuai<br>Output             |  |
| id penjualan sarana produksi pada tabel penjualan sarana produksi<br>$*$       |  |
| $\frac{4}{5}$ .                                                                |  |
| cari_penjualan_sarana_produksi();                                              |  |
| 6.<br>Mulai                                                                    |  |
| 7.<br>Tampil data hutang pada tabel hutang petani                              |  |
| $\begin{matrix} 8 \\ 9 \end{matrix}$ .<br>Ketik id penjualan pada kolom search |  |
| Filter tabel hutang petani dengan kata kunci                                   |  |
| 10.<br>Tampil data filter                                                      |  |
| 11.<br>If (id penjualan tersedia) THEN                                         |  |
| 12.<br>Pilih data hutang pada tabel hutang petani                              |  |
| Kirim data hutang petani pada form pembayaran angsuran<br> 13.                 |  |
| 14.<br>EndIf                                                                   |  |
| 15. Selesai                                                                    |  |

Gambar 4.54. Pseudocode Cari Hutang Petani

# **Data Hutang Petani**

|               | ID Penjualan |           |
|---------------|--------------|-----------|
| ID Penjualan  | Hutang       | $O_{DS1}$ |
| SPR013        | 25000        | Pilih     |
| <b>SPR015</b> | 79300        | Pilih     |

Gambar 4.55. Pseudecode Cari Hutang Petani

# 4.1.23 *Pseudocode Input* Data Pembayaran Angsuran

*Pseudocode input* data pembayaran angsuran menjelaskan alur kerja sistem untuk memasukkan pembayaran angsuran baru. *Pseudocode input* data pembayaran hasil panen dapat dilihat pada Gambar 4.47.

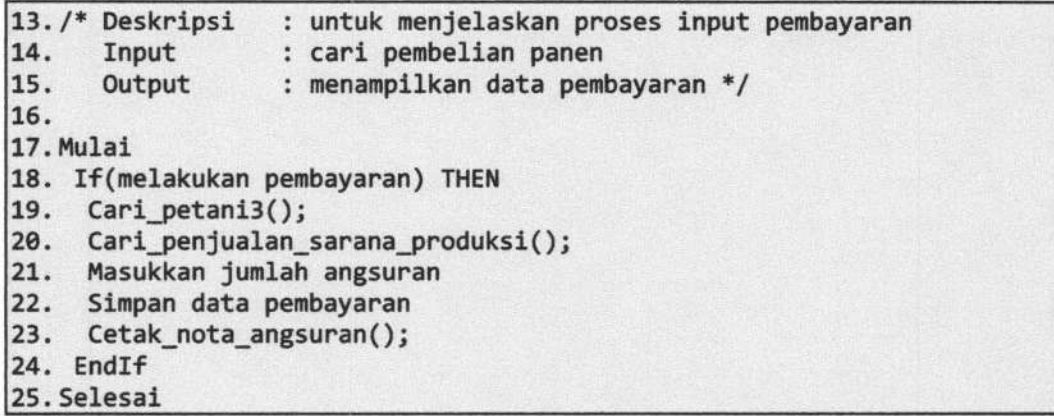

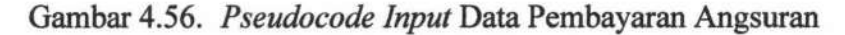

#### **Data Petani**

|           |        |               | Nama Petani h |                            |            |              |      |
|-----------|--------|---------------|---------------|----------------------------|------------|--------------|------|
| ID Petani | Vaua.  | Jenis Kelamin | Telpn         | Alamat                     | Luas Lahan | Lokası Lahan | Opst |
| PTN005    | Hanono |               | 081993678147  | Jl. Arlan no. 114 Lumajang | 2550       | Gaplek       | Plih |

Gambar 4.57. *Form* Cari Petani

# **Data Hutang Petani**

|              | ID Penjualan |       |
|--------------|--------------|-------|
| ID Penjualan | Hutang       | Ops1  |
| SPR013       | 25000        | Pilih |
| SPR015       | 79300        | Pilih |

Gambar 4.58. *Form* Cari Hutang Petani

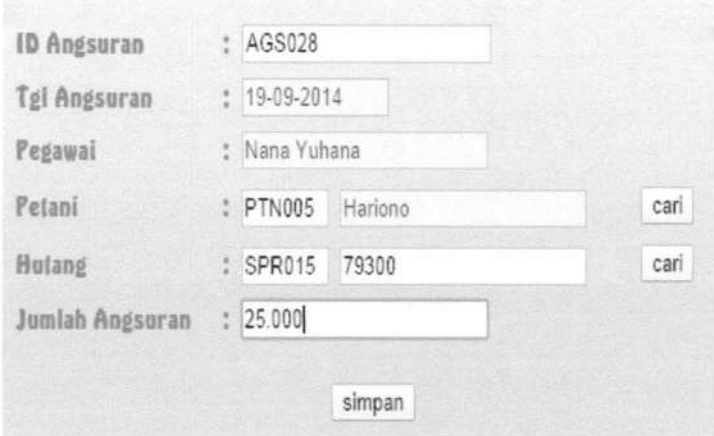

Gambar 4.59. *Form Input* Data Pembayaran Angsuran

#### 4.1.24 Pseudocode Cetak Nota Pembayaran Angsuran

*Pseudocode* cetak nota pembayaran angsuran menjelaskan alur kerja sistem untuk mencetak nota pembayaran angsuran. Pseudocode cetak nota pembayaran angsuran dapat dilihat pada Gambar 4.50.

|                   | 13./* Deskripsi            | : untuk menjelaskan proses cetak nota pembayaran        |
|-------------------|----------------------------|---------------------------------------------------------|
|                   | angsuran                   |                                                         |
| $\frac{14}{15}$ . | Input                      | : data pembayaran angsuran                              |
|                   | Output                     | $*$<br>: nota pembayaran angsuran                       |
| 16.               |                            |                                                         |
|                   | 17. Cetak nota angsuran(); |                                                         |
| 18. Mulai         |                            |                                                         |
|                   |                            | 19. If(data pembayaran angsuran lengkap) THEN           |
|                   |                            | 20. Buat daftar pembayaran angsuran                     |
|                   |                            | 21. Kirim data pembayaran pada form pembayaran angsuran |
|                   |                            | 22. Tampil daftar pembayaran angsuran                   |
| 23. EndIf         |                            |                                                         |
| 24. Selesai       |                            |                                                         |

Gambar 4.60. *Pseudocode* Cetak Nota Pembayaran Hasil Panen

No. Nota : AGS030

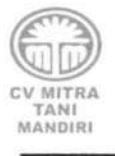

#### CV. Mitra Tani Mandiri

JJ. Mega Cg. Merpati Rt.OJ Rw.OJ

Kec. Candipuro - Lumajang

#### NOTA PEMBAYARAN ANGSURAN

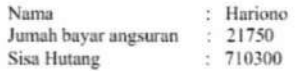

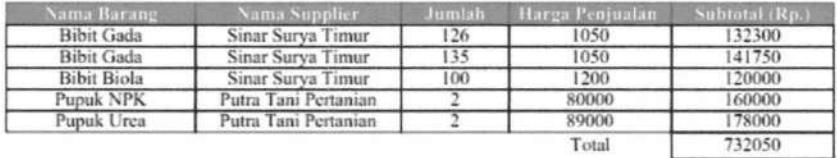

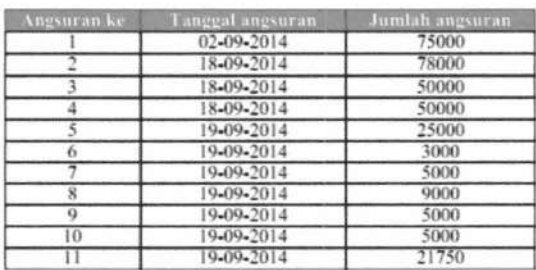

Gambar 4.61. *Output* Nota Pembayaran Angsuran

#### 4.1.25 *Pseudocode* Pembuatan Laporan Penjualan Sarana Produksi

*Pseudocode* pembuatan laporan penjualan sarana produksi menjelaskan alur kerja sistem untuk membuat laporan penjualan sarana produksi perbulan. *Pseudocode* pembuatan laporan penjualan sarana produksi dapat dilihat pada Gambar 4.62.

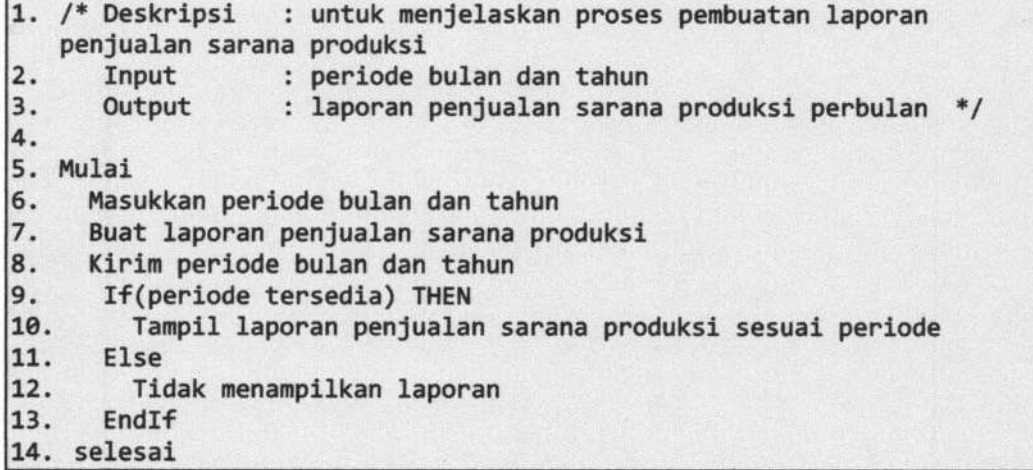

Gambar 4.62. *Pseudocode* Pembuatan Laporan Penjualan Sarana Produksi

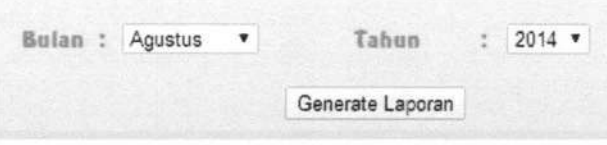

Gambar 4.63. Form Generate Laporan Penjualan Sarana Produksi

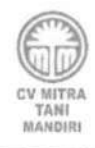

CV. Mitra Tani Mandiri Jl. Mega Gg. Merpati Rt.01 Rw.01 Kec. Candipuro - Lumajang

#### LAPORAN PENJUALAN SARANA PRODUKSI PER-BULAN

Periode: Agustus 2014

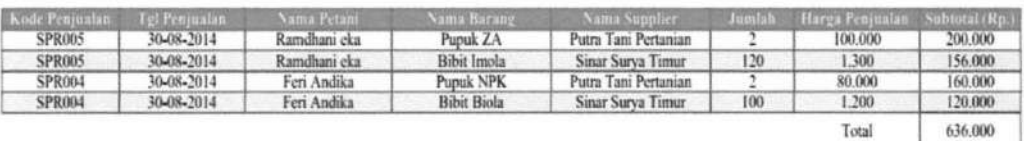

Gambar 4.64. *Output* Laporan Penjualan Sarana Produksi

#### 4.1.26 Pseudocode Pembuatan Laporan Pembelian Hasil Panen

*Pseudocode* pembuatan laporan pembelian hasil panen menjelaskan alur ketja sistem untuk membuat laporan pembelian hasil panen perbulan. *Pseudocode*  pembuatan laporan pembelian hasil panen dapat dilihat pada Gambar 4.55.

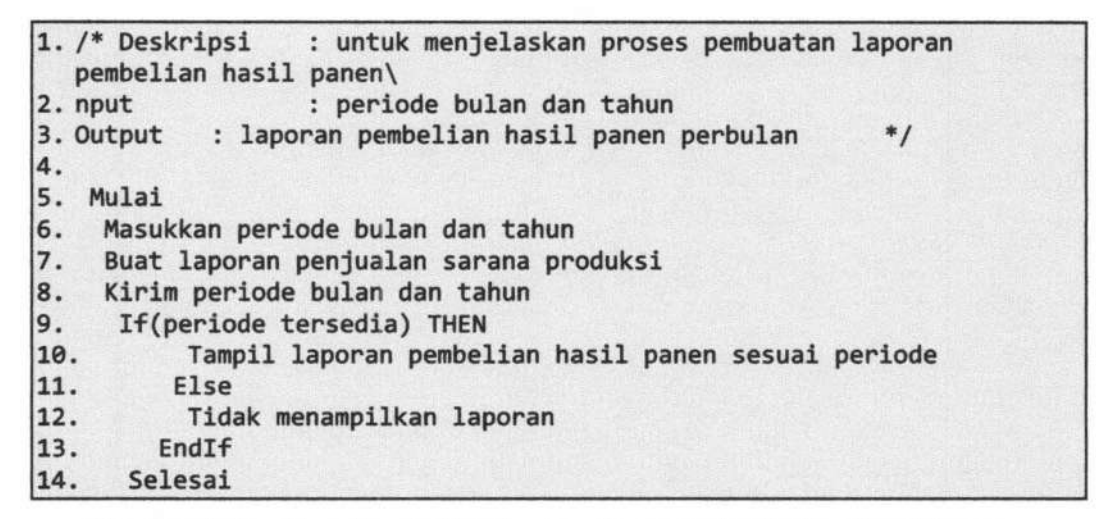

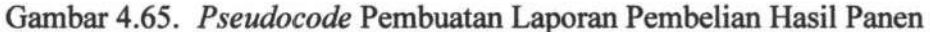

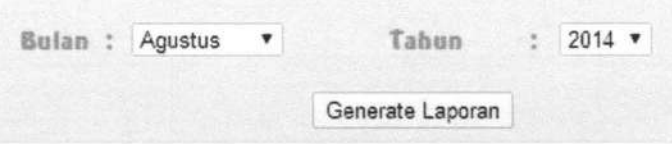

Gambar 4.66. *Form Generate* Laporan Pembelian Hasil Panen

CV MITRA TANI<br>MANDIRI

CV. Mitra Tani Mandiri Jl. Mega Gg. Merpati Rt.01 Rw.01 Ker. Candipuro • lumajang

#### LAPORAN PEMBELIAN HASIL PANEN PER-BULAN

Periode: Agustus 2014

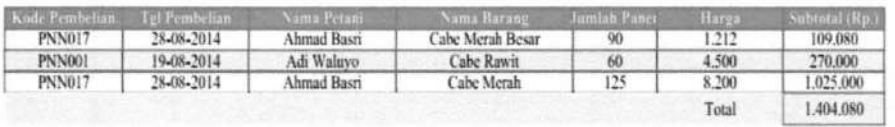

Gambar 4.67. *Output* Laporan Pembelian Hasil Panen

#### 4.2 Uji Coba Sistem

Pada bagian uji coba ini berisi pengujian Sistem Informasi Kemitraan Petani Cabe Dengan CV. Mitra Tani Mandiri dengan menggunakan metode *Black Box Testing. Black Box Testing* adalah pengujian yang dilakukan hanya mengamati hasil eksekusi melalui data uji dan memeriksa fungsional dari perangkat lunak. Pengujian meliputi beberapa fitur yang terdapat pada masing-masing proses pada sistem kerja baru.

#### 4.2.1 Pengujian Input Data Pegawai

Pengujian *input* data pegawai dilakukan berdasarkan desain *form input*  yang ditunjukkan pada Gambar 4.2.

Dari hasil pengujian *user* terhadap fitur *input* data pegawai didapatkan hasil seperti yang terlihat pada Tabel 4.1.

| Skenario<br>No. |              |                                               |                                                                            | Hasil           |  |  |
|-----------------|--------------|-----------------------------------------------|----------------------------------------------------------------------------|-----------------|--|--|
|                 | Input        | <b>Expected Output</b>                        | Sesuai                                                                     | Tidak<br>Sesuai |  |  |
| 1.<br>pegawai   | Masukan data | - Memasukan data<br>pegawai secara<br>lengkap | - Menampilkan<br>data pegawai<br>pada tabel<br>pegawai                     |                 |  |  |
|                 |              | Memasukan data<br>pegawai tidak<br>lengkap    | - Menampilkan<br>alert bahwa ada<br>kesalahan<br>pengisian form<br>pegawai | ✓               |  |  |
|                 |              | Memasukan data<br>pegawai sama                | - Menampilkan<br>alert data yang<br>dimasukkan sama                        | ✓               |  |  |

Tabel4.1 Hasil Pengujian Input Data Pegawai

# **4.2.2 Pengujian Proses Pengelolaan Data Jabatan**

Pengujian proses pengelolaan data jabatan dilakukan berdasarkan desain pengelolaan data jabatan yang ditunjukkan pada Gambar 4.5.

Dari basil pengujian *user* terhadap fitur pengelolaan data jabatan didapatkan hasil seperti yang terlihat pada Tabel 4.2.

|    | No.<br>Skenario               | Input                               | <b>Expected Output</b>                           | Hasil  |                 |  |
|----|-------------------------------|-------------------------------------|--------------------------------------------------|--------|-----------------|--|
|    |                               |                                     |                                                  | Sesuai | Tidak<br>Sesuai |  |
| 1. | Menentukan<br>jabatan pegawai | - Memilih data<br>jabatan           | - Menampilkan<br>data jabatan yang<br>dipilih    |        |                 |  |
|    |                               | Tidak memilih<br>۰.<br>data jabatan | - Menampilkan<br>alert bahwa data<br>harus diisi |        |                 |  |

Tabel4.2 Hasil Pengujian Pengelolaan Data Jabatan

### **4.2.3 Pengujian Proses Pengelolaan Data Kota**

Pengujian proses pengelolaan data kota dilakukan berdasarkan desain pengelolaan data kota yang ditunjukkan pada Gambar 4.7.

Dari basil pengujian *user* terbadap fitur pengelolaan data kota didapatkan hasil seperti yang terlihat pada Tabel 4.3.

| No. |                            | Input                        |                                                  |        | Hasil           |  |
|-----|----------------------------|------------------------------|--------------------------------------------------|--------|-----------------|--|
|     | Skenario                   |                              | <b>Expected Output</b>                           | Sesuai | Tidak<br>Sesuai |  |
| 1.  | Menentukan<br>kota pegawai | - Memilih data<br>kota       | - Menampilkan<br>data kota yang<br>dipilih       |        |                 |  |
|     |                            | - Tidak memilih<br>data kota | - Menampilkan<br>alert bahwa data<br>harus diisi |        |                 |  |

Tabel4.3 Hasil Pengujian Pengelolaan Data Kota

# **4.2.4 Pengujian Proses Pengelolaan Data Kecamatan**

Pengujian proses pengelolaan data kecamatan dilakukan berdasarkan desain pengelolaan data kecamatan yang ditunjukkan pada Gambar 4.9.

Dari hasil pengujian *user* terhadap fitur pengelolaan data kecamatan didapatkan hasil seperti yang terlihat pada Tabel 4.4.

Tabel4.4 Hasil Pengujian Pengelolaan Data Kecamatan

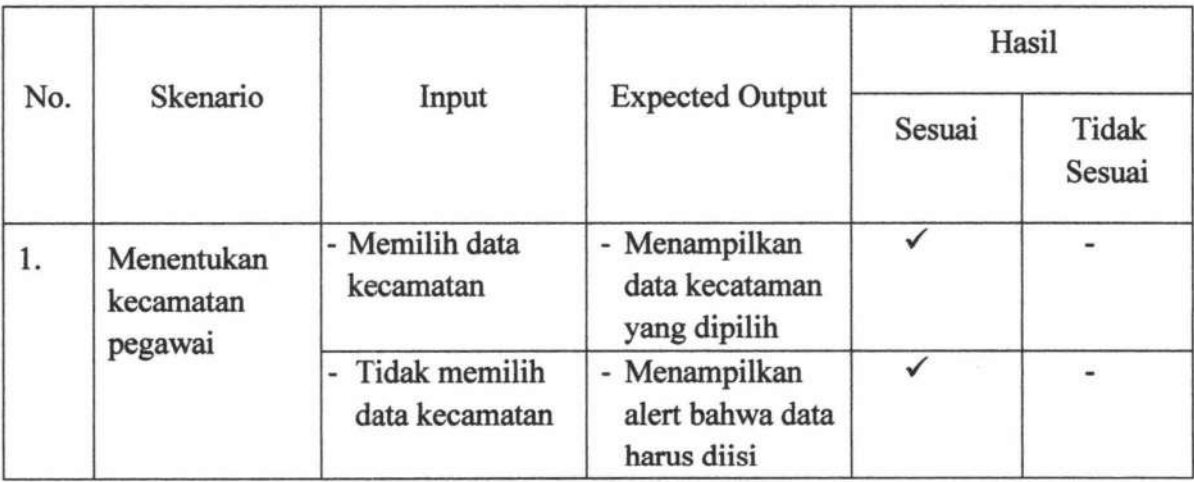

#### **4.2.5 Pengujian Proses Pengelolaan Data Agama**

Pengujian proses pengelolaan data agama dilakukan berdasarkan desain pengelolaan data agama yang ditunjukkan pada Gambar 4.11.

Dari hasil pengujian *user* terhadap fitur pengelolaan data agama didapatkan hasil seperti yang terlihat pada Tabel 4.5.

| Skenario<br>No. | Input               | <b>Expected Output</b>        | Hasil                                            |                 |  |
|-----------------|---------------------|-------------------------------|--------------------------------------------------|-----------------|--|
|                 |                     |                               | Sesuai                                           | Tidak<br>Sesuai |  |
| 1.              | Menentukan<br>agama | - Memilih data<br>agama       | - Menampilkan<br>data agama<br>yang dipilih      |                 |  |
|                 | pegawai             | - Tidak memilih<br>data agama | - Menampilkan<br>alert bahwa data<br>harus diisi |                 |  |

Tabel4.5 Hasil Pengujian Pengelolaan Data Agama

#### **4.2.6 Pengujian Proses Input Pendaftaran**

Pengujian proses *input* pendaftaran dilakukan berdasarkan desain *form*  input pendaftaran yang ditunjukkan pada Gambar 4.13.

Dari hasil pengujian *user* terhadap fitur *input* pendaftaran didapatkan hasil seperti yang terlihat pada Tabel 4.6.

| No. |                              | Input                                                                            |                                                                                | Hasil  |                 |
|-----|------------------------------|----------------------------------------------------------------------------------|--------------------------------------------------------------------------------|--------|-----------------|
|     | Skenario                     |                                                                                  | <b>Expected Output</b>                                                         | Sesuai | Tidak<br>Sesuai |
| 1.  | Masukkan data<br>pendaftaran | - Memasukkan<br>data pendaftaran<br>secara lengkap                               | - Menampilkan<br>data pegawai<br>pada tabel<br>pegawai                         |        |                 |
|     |                              | Memasukkan<br>data<br>pendaftaran<br>tidak lengkap                               | - Menampilkan<br>alert bahwa ada<br>kesalahan<br>pengisian form<br>pendaftaran |        |                 |
|     |                              | Memasukkan<br>÷<br>nama pendaftar<br>dengan diberi<br>spasi diakhir<br>penulisan | - Menampilkan<br>alert bawah<br>nama yang<br>dimasukkan<br>tidak valid         |        |                 |

Tabel4.6 Hasil Pengujian *Input* Pendaftaran

# **4.2. 7 Pengujian Proses Verifikasi Status**

Pengujian proses verifikasi status pendaftaran dilakukan berdasarkan *desainform* verifikasi status pendaftaran yang ditunjukkan pada Gambar 4.16.

Dari hasil pengujian *user* terhadap fitur veriftkasi status pendaftaran didapatkan hasil seperti yang terlihat pada Tabel 4.7.

|    |                                        |                                              |                                                                                     | Hasil  |                 |
|----|----------------------------------------|----------------------------------------------|-------------------------------------------------------------------------------------|--------|-----------------|
| No | Skenario                               | Input                                        | <b>Expected Output</b>                                                              | Sesuai | Tidak<br>Sesuai |
| 1. | Masukkan data<br>status<br>pendaftaran | - Memasukkan<br>status<br>pendaftaran        | - Menampilkan<br>data pendaftaran<br>pada tabel petani<br>dengan status<br>diterima |        |                 |
|    |                                        | Tidak<br>memasukkan<br>status<br>pendaftaran | - Menampilkan<br>data pendaftaran<br>dengan status<br>tidak diterima                |        |                 |

Tabel4.7 Hasil Pengujian Verifikasi Status Pendaftaran

# **4.2.8 Pengujian Proses Cetak Kartu Mitra**

Pengujian proses cetak kartu mitra dilakukan berdasarkan desain *form*  cetak kartu mitra yang ditunjukkan pada Gambar 4.19.

Dari hasil pengujian *user* terhadap fitur cetak kartu mitra didapatkan hasil seperti yang terlihat pada Tabel 4.8.

|     |                        |                                                   |                                                                 |        | Hasil           |
|-----|------------------------|---------------------------------------------------|-----------------------------------------------------------------|--------|-----------------|
| No. | Skenario               | Input                                             | <b>Expected Output</b>                                          | Sesuai | Tidak<br>Sesuai |
| 1.  | Membuat kartu<br>mitra | - Pilih pendaftaran<br>yang sudah<br>diverifikasi | - Menampilkan<br>data pendaftaran<br>yang sudah<br>diverifikasi |        |                 |
|     |                        | - Memasukkan<br>data status<br>pendaftaran        | - Mencetak kartu<br>mitra                                       |        |                 |

Tabel4.8 Hasil Pengujian Cetak Kartu Mitra

# **4.2.9 Pengujian Proses Verif'tkasi Pandaftaran**

Pengujian proses verifikasi pendaftaran dilakukan berdasarkan desain *form* verifikasi pendaftaran yang ditunjukkan pada Gambar 4.22.

Dari hasil pengujian *user* terhadap fitur verifikasi pendaftaran didapatkan hasil seperti yang terlihat pada Tabel 4.9.

|     |                                 |                                    |                                                                 |        | Hasil           |
|-----|---------------------------------|------------------------------------|-----------------------------------------------------------------|--------|-----------------|
| No. | Skenario                        | Input                              | <b>Expected Output</b>                                          | Sesuai | Tidak<br>Sesuai |
| 1.  | - Memasukkan<br>data verifikasi | - Pilih data cetak<br>berita acara | - Tampil berita<br>acara yang sudah<br>dicetak                  |        |                 |
|     |                                 | - Memasukkan<br>data verifikasi    | - Menampilkan<br>data pendaftaran<br>yang sudah<br>diverifikasi | ✓      |                 |
|     |                                 | Data verifikasi<br>tidak lengkap   | - Tampil alert data<br>harus diisi                              |        |                 |

Tabel4.9 Hasil Pengujian Veriftkasi Pendaftaran

#### **4.2.10 Pengujian Proses Carl Petani**

Pengujian proses cari data petani dilakukan berdasarkan desain *form* cari data petani yang ditunjukkan pada Gambar 4.25.

Dari hasil pengujian *user* terhadap fitur cari data petani didapatkan hasil seperti yang terlihat pada Tabel 4.10.

|     |                                                   |                                                                    |                                                        | Hasil  |                 |
|-----|---------------------------------------------------|--------------------------------------------------------------------|--------------------------------------------------------|--------|-----------------|
| No. | Skenario                                          | Input                                                              | <b>Expected Output</b>                                 | Sesuai | Tidak<br>Sesuai |
| 1.  | Memasukkan<br>nama petani<br>pada field<br>search | Mengisi nama<br>petani yang<br>terdapat pada<br>tabel petani       | - Menampilkan<br>data petani yang<br>sesuia kata kunci |        |                 |
|     |                                                   | Mengisi nama<br>petani yang tidak<br>terdapat pada<br>tabel petani | - Tampilan data<br>petani kosong                       |        |                 |

Tabel4.10 Hasil Pengujian Cari Petani

## **4.2.11 Pengujian Proses Cari Barang Sarana Produksi**

Pengujian proses cari data barang sarana produksi dilakukan berdasarkan *desainform* cari data barang sarana produksi yang ditunjukkan pada Gambar 4.27.

Dari basil pengujian *user* terhadap fitur cari data barang sarana produksi didapatkan basil seperti yang terlihat pada Tabel 4.11.

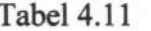

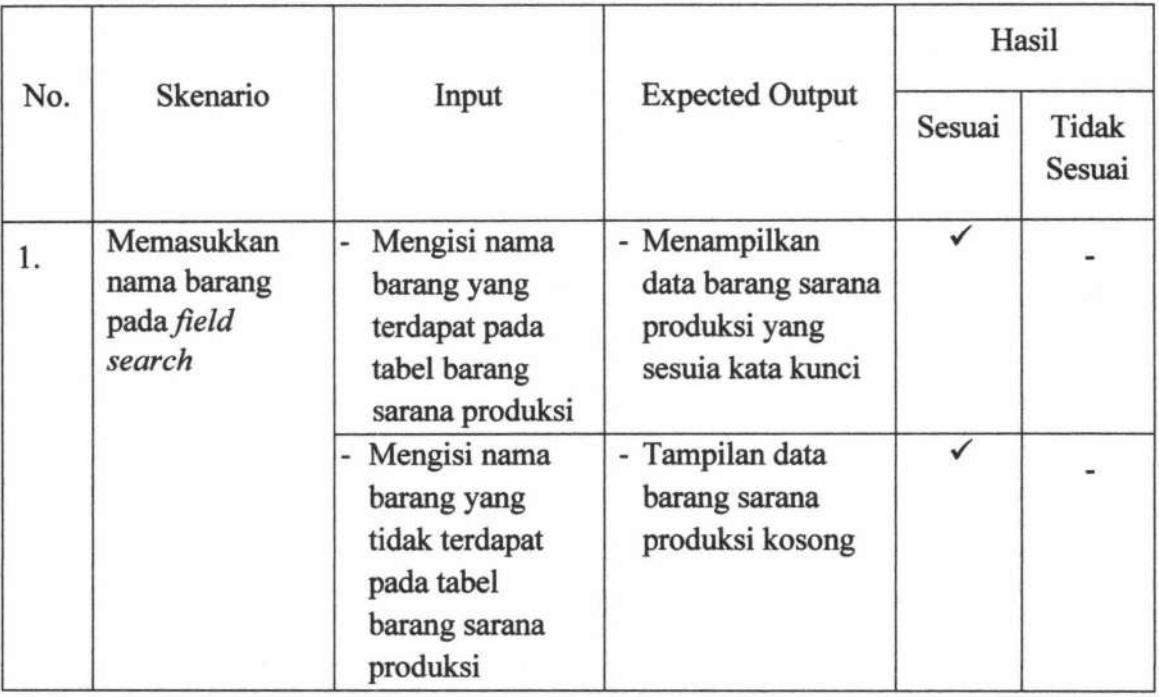

# **4.2.12 Pengujian Proses** *Input* **Penjualan Sarana Produksi**

Pengujian proses *input* penjualan sarana produksi dilakukan berdasarkan *desainform input* penjualan sarana produksi yang ditunjukkan pada Gambar 4.31.

Dari hasil pengujian *user* terhadap fitur *input* penjualan sarana produksi didapatkan hasil seperti yang terlihat pada Tabel 4.12.

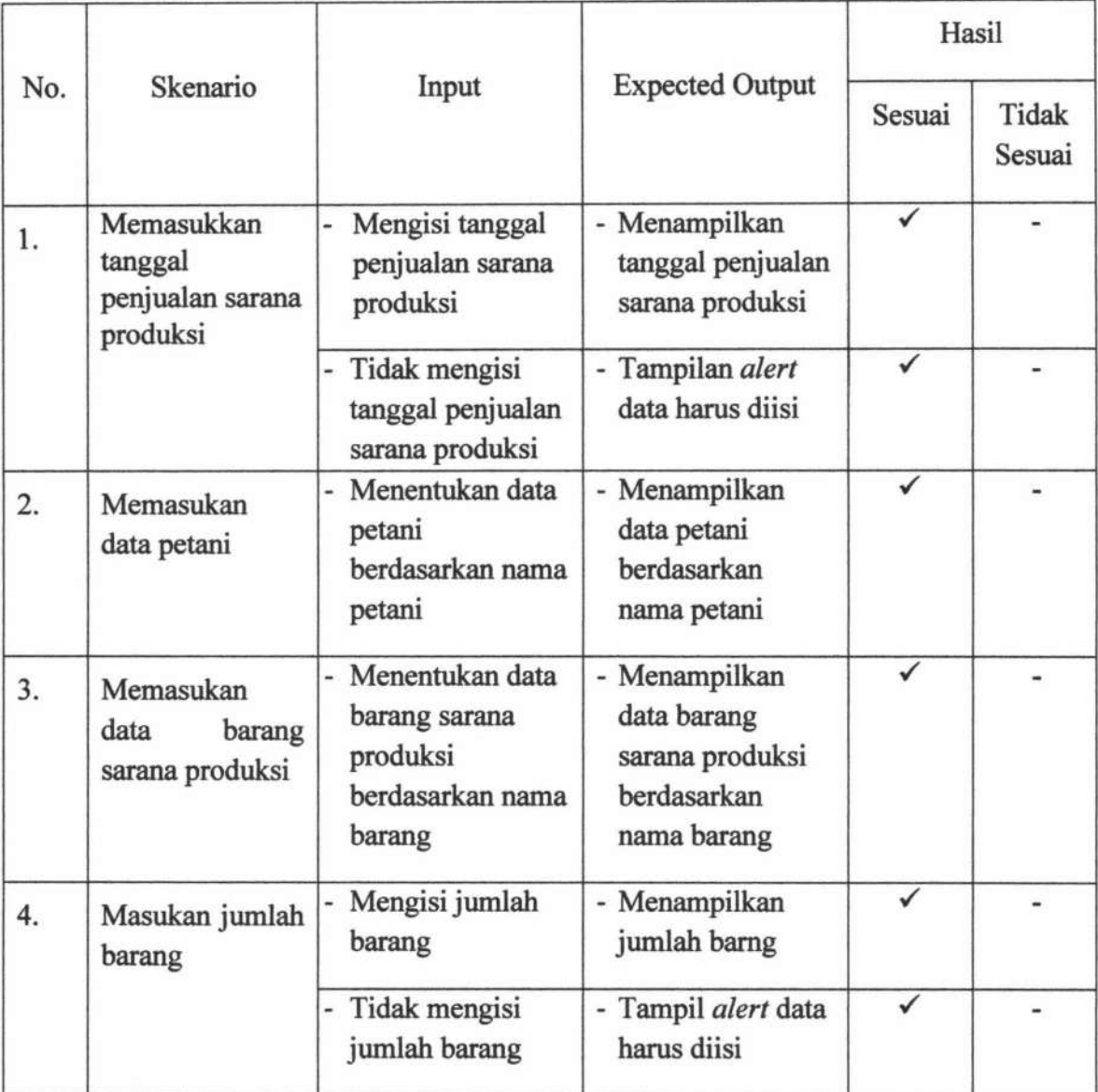

## **4.2.13 Pengujian Proses Cetak Nota Penjualan Sarana Produksi**

Pengujian proses cetak nota penjualan sarana produksi dilakukan berdasarkan desain *form output* cetak nota penjualan sarana produksi yang ditunjukkan pada Gambar 4.34.

TUGAS AKHIR SISTEM INFORMASI KEMITRAAN ... Ani Meida Indriastuti

Dari hasil pengujian *user* terhadap fitur cetak nota penjualan sarana produksi didapatkan hasil seperti yang terlihat pada Tabel 4.13.

| No. | Skenario                                   | Input                                                                   | <b>Expected Output</b>                                            | Hasil  |                 |
|-----|--------------------------------------------|-------------------------------------------------------------------------|-------------------------------------------------------------------|--------|-----------------|
|     |                                            |                                                                         |                                                                   | Sesuai | Tidak<br>Sesuai |
| 1.  | Cetak nota<br>penjualan sarana<br>produksi | Memasukkan<br>u,<br>data penjualan<br>sarana produksi<br>secara lengkap | - Menampilkan<br>nota penjualan<br>sarana produksi                |        |                 |
|     |                                            | Memasukkan data<br>penjualan sarana<br>produksi tidak<br>lengkap        | - Tidak dapat<br>menampilkan<br>nota penjualan<br>sarana produksi |        |                 |

Tabel4.13 Hasil Cetak Nota Penjualan Sarana Produksi

#### **4.2.14 Pengujian Proses Carl Petani**

Pengujian proses cari data petani dilakukan berdasarkan desain *form* cari data petani yang ditunjukkan pada Gambar 4.36.

Dari hasil pengujian *user* terhadap fitur cari data petani didapatkan hasil seperti yang terlihat pada Tabel 4.14.

|     |                                                |                                                                       |                                                        | Hasil  |                 |
|-----|------------------------------------------------|-----------------------------------------------------------------------|--------------------------------------------------------|--------|-----------------|
| No. | Skenario                                       | Input                                                                 | <b>Expected Output</b>                                 | Sesuai | Tidak<br>Sesuai |
| 1.  | Memasukkan<br>nama petani pada<br>field search | Mengisi nama<br>petani yang<br>terdapat pada<br>tabel petani          | - Menampilkan<br>data petani yang<br>sesuai kata kunci |        |                 |
|     |                                                | Mengisi nama<br>petani yang<br>tidak terdapat<br>pada tabel<br>petani | - Tampilan data<br>petani kosong                       |        |                 |

Tabel 4.14 Hasil Pengujian Cari Petani

# **4.2.15 Pengujian Proses Carl Barang Panen**

Pengujian proses cari data barang sarana produksi dilakukan berdasarkan desain *form* cari data barang sarana produksi yang ditunjukkan pada Gambar 4.38.

Dari hasil pengujian *user* terhadap fitur cari data barang sarana produksi didapatkan hasil seperti yang terlihat pada Tabel 4.15.

|     |                                                |                                                                                       |                                                                              | Hasil  |                 |
|-----|------------------------------------------------|---------------------------------------------------------------------------------------|------------------------------------------------------------------------------|--------|-----------------|
| No. | Skenario                                       | Input                                                                                 | <b>Expected Output</b>                                                       | Sesuai | Tidak<br>Sesuai |
| 1.  | Memasukkan<br>nama petani pada<br>field search | Mengisi nama<br>barang yang<br>terdapat pada<br>tabel barang<br>sarana produksi       | - Menampilkan<br>data barang<br>sarana produksi<br>yang sesuai kata<br>kunci | ✓      |                 |
|     |                                                | Mengisi nama<br>barang yang tidak<br>terdapat pada<br>tabel barang<br>sarana produksi | - Tampilan data<br>barang sarana<br>produksi kosong                          |        |                 |

Tabel 4.15 Hasil Pengujian Cari Barang Panen

# **4.2.16 Pengujian Proses** *Input* **Pembelian Basil Panen**

Pengujian proses *input* pembelian hasil panen dilakukan berdasarkan *desainform input* pembelian hasil panen yang ditunjukkan pada Gambar 4.42.

Dari hasil pengujian *user* terhadap fitur *input* pembelian hasil panen didapatkan hasil seperti yang terlihat pada Tabel 4.16.

|     |                                                |                                                                    |                                                                     | Hasil        |                 |
|-----|------------------------------------------------|--------------------------------------------------------------------|---------------------------------------------------------------------|--------------|-----------------|
| No. | Skenario                                       | Input                                                              | <b>Expected Output</b>                                              | Sesuai       | Tidak<br>Sesuai |
| 1.  | Memasukkan<br>tanggal pembelian<br>hasil panen | Mengisi tanggal<br>pembelian hasil<br>panen                        | - Menampilkan<br>tanggal penjualan<br>sarana produksi               | ✓            |                 |
|     |                                                | Tidak mengisi<br>tanggal<br>pembelian hasil<br>panen               | - Menampilkan<br>alert data harus<br>diisi                          | $\checkmark$ |                 |
| 2.  | Memasukkan<br>data petani                      | Menentukan<br>data petani<br>berdasarkan<br>nama petani            | - Menampilkan<br>data petani<br>berdasarkan<br>nama petani          | ✓            |                 |
| 3.  | Memasukkan<br>data barang panen                | - Menentukan<br>data barang<br>panen<br>berdasarkan<br>nama barang | - Menampilkan<br>data barang<br>panen<br>berdasarkan<br>nama barang |              |                 |
| 4.  | Masukkan jumlah<br>barang                      | Mengisi jumlah<br>barang                                           | - Menampilkan<br>jumlah barng                                       |              |                 |
|     |                                                | Tidak mengisi<br>jumlah barang                                     | - Tampil alert data<br>harus diisi                                  |              |                 |

Tabel4.16 Hasil Pengujian *Input* Pembelian Hasil Panen

# **4.2.17 Pengujian Proses Cetak Nota Pembelian Hasil Panen**

Pengujian proses cetak nota pembelian hasil panen dilakukan berdasarkan desain *form output* cetak nota pembelian hasil panen yang ditunjukkan pada Gambar 4.44.

Dari hasil pengujian *user* terhadap fitur cari data barang sarana produksi didapatkan hasil seperti yang terlihat pada Tabel 4.17.

|     |                                        |                                                                                           |                                                               | Hasil  |                 |
|-----|----------------------------------------|-------------------------------------------------------------------------------------------|---------------------------------------------------------------|--------|-----------------|
| No. | Skenario                               | Input                                                                                     | <b>Expected Output</b>                                        | Sesuai | Tidak<br>Sesuai |
| 1.  | Cetak nota<br>pembelian hasil<br>panen | Memasukkan<br>$\overline{\phantom{a}}$<br>data pembelian<br>hasil panen<br>secara lengkap | - Menampilkan<br>nota pembelian<br>hasil panen                |        |                 |
|     |                                        | Memasukkan<br>data pembelian<br>hasil panen<br>tidak lengkap                              | - Tidak dapat<br>menampilkan<br>nota pembelian<br>hasil panen |        |                 |

Tabel4.17 Hasil Pengujian Cetak Nota Pembelian Hasil Panen

#### **4.2.18 Pengujian Proses Carl Pembelian Panen**

Pengujian proses cari data barang sarana produksi dilakukan berdasarkan *desainform* cari data barang sarana produksi yang ditunjukkan pada Gambar 4.46.

Dari hasil pengujian *user* terhadap fitur cari data barang sarana produksi didapatkan hasil seperti yang terlihat pada Tabel 4.18

TUGAS AKHIR SISTEM INFORMASI KEMITRAAN ... Ani Meida Indriastuti

141

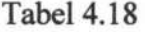

Hasil Pengujian Cari Pembelian Panen

| No. | Skenario<br>Input                                             |                                                                                                    |                                                         | Hasil  |                 |
|-----|---------------------------------------------------------------|----------------------------------------------------------------------------------------------------|---------------------------------------------------------|--------|-----------------|
|     |                                                               |                                                                                                    | <b>Expected Output</b>                                  | Sesuai | Tidak<br>Sesuai |
| 1.  | Memasukkan id<br>pembelian hasil<br>paen pada field<br>search | Mengisi id<br>$\overline{\phantom{0}}$<br>pembelian yang<br>terdapat pada<br>tabel pembelian<br>hasil panen | - Menampilkan id<br>pembelian yang<br>sesuai kata kunci |        |                 |
|     |                                                               | Mengisi id<br>pembelian yang<br>tidak terdapat<br>pada tabel<br>pembelian hasil<br>panen                    | - Tampilan data<br>pembelian hasil<br>panen kosong      |        |                 |

# **4.2.19 Pengujian Proses** *Input* **Pembayaran Basil Panen**

Pengujian proses *input* pembayaran basil panen dilakukan berdasarkan *desainform input* pembayaran basil panen yang ditunjukkan pada Gambar 4.49.

Dari basil pengujian *user* terbadap fitur cari data barang sarana produksi didapatkan hasil seperti yang terlihat pada Tabel 4.19.

|    | Skenario<br>No.<br>Input            |                                                                                       |                                                                                     | Hasil           |  |
|----|-------------------------------------|---------------------------------------------------------------------------------------|-------------------------------------------------------------------------------------|-----------------|--|
|    |                                     | <b>Expected Output</b>                                                                | Sesuai                                                                              | Tidak<br>Sesuai |  |
| 1. | Masukkan<br>data<br>pembelian panen | - Menentukan<br>data pembelian<br>hasil panen<br>berdasarkan id<br>pembelian<br>panen | - Menampilkan<br>data pembelian<br>hasil panen<br>berdasarkan id<br>pembelian panen | ✓               |  |
| 2. | Memasukkan<br>jumlah angsuran       | Memasukkan<br>$\overline{\phantom{a}}$<br>jumlah<br>angsuran                          | - Menampilkan<br>jumlah angsuran                                                    | ✓               |  |

Tabel4.19 Hasil Pengujian *Input* Pembayaran Hasil Panen

### **4.2.20 Pengujian Proses Cetak Nota Pembayaran Hasil Panen**

Pengujian proses cetak nota pembayaran hasil panen dilakukan berdasarkan desain *form output* cetak nota pembayaran hasil panen yang ditunjukkan pada Gambar 4.51.

Dari hasil pengujian *user* terhadap fitur cetak nota pembayaran hasil panen didapatkan hasil seperti yang terlihat pada Tabel 4.20.

| No. | Skenario                 | Input                                               | <b>Expected Output</b>                          | Hasil  |                 |
|-----|--------------------------|-----------------------------------------------------|-------------------------------------------------|--------|-----------------|
|     |                          |                                                     |                                                 | Sesuai | Tidak<br>Sesuai |
| 1.  | Cetak nota<br>pembayaran | Memasukkan<br>data<br>pembayaran<br>secara lengkap  | - Menampilkan<br>nota pembayaran                |        |                 |
|     |                          | - Memasukkan<br>data<br>pembayaran<br>tidak lengkap | - Tidak dapat<br>menampilkan<br>nota pembayaran |        |                 |

Tabel4.20 Hasil Pengujian Cetak Nota Pembayaran Hasil Panen

# **4.2.21 Pengujian Proses Carl Petani**

Pengujian proses cari data petani dilakukan berdasarkan desain *form* cari data petani yang ditunjukkan pada Gambar 4.53.

Dari hasil pengujian *user* terhadap fitur cari data petani didapatkan hasil seperti yang terlihat pada Tabel 4.21.

|     |                                                |                                                                       | <b>Expected Output</b>                                 |        | Hasil<br>Tidak<br>Sesuai |
|-----|------------------------------------------------|-----------------------------------------------------------------------|--------------------------------------------------------|--------|--------------------------|
| No. | Skenario                                       | Input                                                                 |                                                        | Sesuai |                          |
| 1.  | Memasukkan<br>nama petani pada<br>field search | Mengisi nama<br>petani yang<br>terdapat pada<br>tabel petani          | - Menampilkan<br>data petani yang<br>sesuai kata kunci |        |                          |
|     |                                                | Mengisi nama<br>petani yang<br>tidak terdapat<br>pada tabel<br>petani | - Tampilan data<br>petani kosong                       |        |                          |

Tabel4.21 Hasil Pengujian Cari Petani

#### **4.2.22 Pengujian Proses Carl Hutang Petani**

Pengujian proses cari data hutang petani dilakukan berdasarkan desain *form* cari data hutang petani yang ditunjukkan pada Gambar 4.55.

Dari hasil pengujian *user* terhadap fitur cari data hutang petani didapatkan hasil seperti yang terlihat pada Tabel 4.22.

145

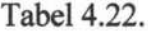

Hasil Pengujian Cari Hutang Petani

|     | Skenario                                                      | Input                                                                                                    | <b>Expected Output</b>                                  | Hasil  |                 |
|-----|---------------------------------------------------------------|----------------------------------------------------------------------------------------------------|---------------------------------------------------------|--------|-----------------|
| No. |                                                               |                                                                                                    |                                                         | Sesuai | Tidak<br>Sesuai |
| 1.  | Memasukkan id<br>pembelian hasil<br>paen pada field<br>search | Mengisi id<br>-<br>pembelian yang<br>terdapat pada<br>tabel pembelian<br>hasil panen                      | - Menampilkan id<br>pembelian yang<br>sesuai kata kunci |        |                 |
|     |                                                               | Mengisi id<br>$\frac{1}{2}$<br>pembelian yang<br>tidak terdapat<br>pada tabel<br>pembelian hasil<br>panen | - Tampilan data<br>pembelian hasil<br>panen kosong      |        |                 |

# **4.2.23 Pengujian Proses** *Input* **Pembayaran Angsuran**

Pengujian proses *input* pembayaran angsuran dilakukan berdasarkan *desainform input* pembayaran angsuran yang ditunjukkan pada Gambar 4.59.

Dari basil pengujian *user* terhadap fitur cari data barang sarana produksi didapatkan hasil seperti yang terlihat pada Tabel 4.23.

|    | No.<br>Skenario                   |                                                                                                    |                                                                                          | Hasil  |                 |
|----|-----------------------------------|----------------------------------------------------------------------------------------------------|------------------------------------------------------------------------------------------|--------|-----------------|
|    |                                   | Input                                                                                                    | <b>Expected Output</b>                                                                   | Sesuai | Tidak<br>Sesuai |
| 1. | Masukkan<br>data<br>petani        | Menentukan<br>٠<br>data petani<br>berdasarkan id<br>petani                                                               | - Menampilkan<br>data petani<br>berdasarkan id<br>petani                                 | ✓      |                 |
| 1. | Masukkan<br>data<br>hutang petani | Menentukan<br>$\qquad \qquad \blacksquare$<br>data hutang<br>petani<br>berdasarkan id<br>penjualan<br>sarana<br>produksi | - Menampilkan<br>data hutang<br>petani<br>berdasarkan id<br>penjualan sarana<br>produksi |        |                 |
| 2. | Memasukkan<br>jumlah angsuran     | Memasukkan<br>٠<br>jumlah<br>angsuran                                                                                    | - Menampilkan<br>jumlah angsuran                                                         | ✓      |                 |

Tabel4.23 Hasil Pengujian *Input* Pembayaran Angsuran

# **4.2.24 Pengujian Proses Cetak Nota Pembayaran Angsuran**

Pengujian proses cetak nota pembayaran angsuran dilakukan berdasarkan desain *form output* cetak nota pembayaran angsuran yang ditunjukkan pada Gambar 4.61.

Dari hasil pengujian *user* terhadap fitur cetak nota pembayaran angsuran didapatkan hasil seperti yang terlihat pada Tabel 4.24.

146

---- - '

| No.                            | Skenario | Input                                                                     | <b>Expected Output</b>                                      | Hasil  |                 |
|--------------------------------|----------|---------------------------------------------------------------------------|-------------------------------------------------------------|--------|-----------------|
|                                |          |                                                                           |                                                             | Sesuai | Tidak<br>Sesuai |
| Cetak nota<br>1.<br>pembayaran |          | Memasukkan<br>×.<br>data<br>pembayaran<br>angsuran<br>secara lengkap      | - Menampilkan<br>nota pembayaran<br>angsuran                |        |                 |
|                                |          | Memasukkan<br>$\omega$<br>data<br>pembayaran<br>angsuran tidak<br>lengkap | - Tidak dapat<br>menampilkan<br>nota pembayaran<br>angsuran | ✓      |                 |

Tabel4.24 Hasil Pengujian Cetak Nota Pembayaran Angsuran

#### **4.2.25 Pengujian Proses Pembuatan Laporan Penjualan Sarana Produksi**

Pengujian proses pembuatan laporan penjualan sarana produksi dilakukan berdasarkan desain *form output* pembuatan laporan penjualan sarana produksi yang ditunjukkan pada Gambar 4.64.

Dari hasil pengujian *user* terhadap fitur pembuatan laporan penjualan sarana produksi didapatkan hasil seperti yang terlihat pada Tabel 4.25.

| No. | Skenario                                 | Input                                                 | <b>Expected Output</b>                                         | Hasil  |                 |
|-----|------------------------------------------|-------------------------------------------------------|----------------------------------------------------------------|--------|-----------------|
|     |                                          |                                                       |                                                                | Sesuai | Tidak<br>Sesuai |
| 1.  | Memasukkan<br>periode bulan dan<br>tahun | Menentuan<br>periode bulan<br>dan tahun               | - Menampilkan<br>laporan penjualan<br>sarana produksi          |        |                 |
|     |                                          | Tidak<br>٠<br>menentuan<br>periode bulan<br>dan tahun | - Tidak<br>menampilkan<br>laporan penjualan<br>sarana produksi |        |                 |

Tabel4.25 Hasil Pengujian Pembuatan Laporan Penjualan Sarana Produksi

#### **4.2.26 Pengujian Proses Pembuatan Laporan Hasil Panen**

Pengujian proses pembuatan laporan hasil panen dilakukan berdasarkan *desainform output* pembuatan laporan hasil panen yang ditunjukkan pada Gambar 4.67.

Dari hasil pengujian *user* terhadap fitur pembuatan laporan hasil panen didapatkan hasil seperti yang terlihat pada Tabel 4.26.

| No. | Skenario                                 | Input                                                        | <b>Expected Output</b>                                        | Hasil  |                 |
|-----|------------------------------------------|--------------------------------------------------------------|---------------------------------------------------------------|--------|-----------------|
|     |                                          |                                                              |                                                               | Sesuai | Tidak<br>Sesuai |
| 1.  | Memasukkan<br>periode bulan<br>dan tahun | Menentuan<br>-<br>periode bulan<br>dan tahun                 | - Menampilkan<br>laporan<br>pembelian hasil<br>panen          | ✓      |                 |
|     |                                          | Tidak<br>$\omega$<br>menentuan<br>periode bulan<br>dan tahun | - Tidak<br>menampilkan<br>laporan<br>pembelian hasil<br>panen |        |                 |

Tabel 4.26 Hasil Pengujian Pembuatan Laporan Hasil Panen